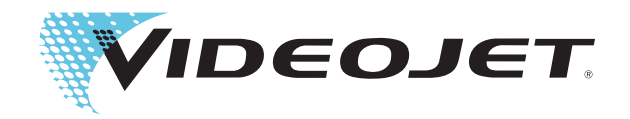

# Videojet Série 2300

# Manual do Operador

P/N 463000-05 Revisão: AA, Fevereiro 2017 Copyright Fevereiro 2017, Videojet Technologies Inc. (doravante denominada Videojet). Todos os direitos reservados.

Este documento é propriedade da Videojet Technologies Inc. e contém informações confidenciais e de propriedade da Videojet. Qualquer cópia, uso ou divulgação não autorizada, sem a prévia autorização, por escrito, da Videojet é totalmente proibida. CLARiTY®, CLARiSOFT® e CLARINET® são marcas comerciais registradas.

### **Videojet Technologies Inc.**

1500 Mittel Boulevard Telefone: 1-800-843-3610 Escritórios - EUA: Atlanta, Chicago

Wood Dale, IL Fax: Fax: 1-800-582-1343 Internacional: Canadá, França, Alemanha, Irlanda, Japão, 60191-1073 USA Fax Internacional: 630-616-3629 Espanha, Cingapura, Países Baixos, Reino Unido Espanha, Cingapura, Países Baixos, Reino Unido **www.videojet.com Distribuidores em todo o mundo**

## <span id="page-2-0"></span>**Informações de Conformidade**

### <span id="page-2-1"></span>**Para Clientes nos EUA.**

Este dispositivo está em conformidade com a Parte 15 das Regras da FCC. A operação está sujeita às duas seguintes condições:

1) Este dispositivo não poderá causar interferências danosas

2) Este dispositivo deve aceitar qualquer interferência recebida, incluindo interferência que possa causar operação não desejada.

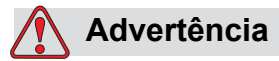

FERIMENTOS PESSOAIS. Quaisquer alterações ou modificações não aprovadas expressamente pela parte responsável para conformidade poderão anular a autoridade do usuário em operar este equipamento.

Este equipamento foi testado e aprovado em conformidade com os limites para dispositivos de Classe A, de acordo com a Parte 15 da Regras da FCC. Estes limites são projetados para garantir proteção razoável contra interferência danosa quando o equipamento é operado em ambiente comercial. Este equipamento gera, utiliza e pode irradiar energia de freqüência de rádio, e se não for instalado e utilizado de acordo com as suas instruções, pode causar interferências danosas em comunicações de rádio próximas. A operação deste equipamento em uma área residencial provavelmente causará interferências danosas. Nesses casos, será necessário que os usuários corrijam a interferência assumindo responsabilidade pelos gastos.

Devem ser utilizados cabos blindados com essa unidade, para assegurar a conformidade com os limites da Classe A da FCC.

O manual a seguir, preparado pela Federal Communications Commission pode ser útil para o usuário: How to Identify and Resolve Radio-TV Interference Problems (Como Identificar e Resolver Problemas de Interferência em Rádios e Televisões). Este livreto está disponível no U.S. Government Printing Office, Washington, DC 20402, Stock No. 004-00-00345-4.

Este equipamento foi testado e certificado quanto à conformidade com a legislação dos Estados Unidos quanto às normas de segurança.

### <span id="page-2-2"></span>**Para Clientes no Canadá**

Este dispositivo digital não excede os limites da Classe B para emissões de ruídos de rádio definidas pelos Regulamentos de Interferência de Rádio do Departamento Canadense de Comunicações.

Este equipamento foi testado e certificado quanto à conformidade com a legislação do Canadá quanto às normas de segurança.

### <span id="page-3-0"></span>**Pour la clientèle du Canada**

Le present appareil numerique n'emet pas de bruits radioelectriques depassant les limites applicales aux appareils numerique de las class A prescrites dans le Reglement sur le brouillage radioelectrique edicte par le ministere des Communications du Canada.

Cet équipement est certifié CSA.

### <span id="page-3-1"></span>**Para Clientes na União Européia**

Este equipamento exibe a marca CE para indicar conformidade com a legislação a seguir:

### **Diretiva EC EMC 2014/30/EU**

Requisitos de segurança e saúde essenciais relacionados à compatibilidade eletromagnética.

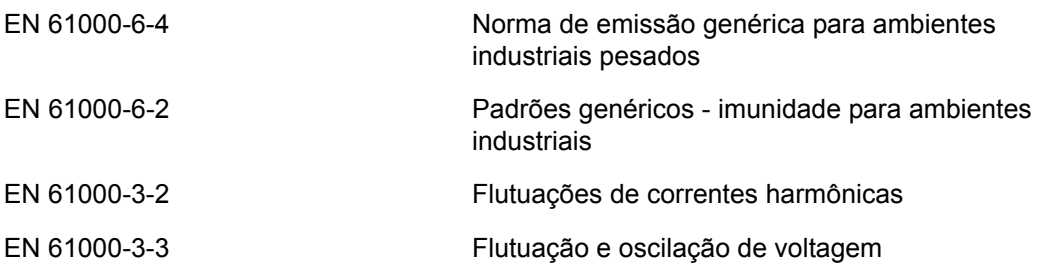

### **Diretiva de baixa tensão EC 2014/35/EU**

Requisitos essenciais de saúde e segurança relacionados com equipamentos elétricos projetados para uso em certos limites de tensão.

EN 62368-1 (IEC 62368-1)

Requisitos de segurança para equipamentos de tecnologia de áudio/vídeo, informação e comunicação.

### <span id="page-4-1"></span><span id="page-4-0"></span>**Informações de Contatos**

Se houver qualquer dúvida ou necessidade de assistência, entre em contato com Videojet Technologies Inc. pelo telefone 1-800-843-3610 (para todos os clientes nos E.U.A.). Fora dos E.U.A., os clientes devem entrar em contato com o distribuidor ou a subsidiária local da Videojet Technologies Inc. para assistência.

### **Videojet Technologies Inc.**

1500 Mittel Boulevard Wood Dale, IL 60191-1073 U.S.A. Tel.: 1-800-843-3610 Fax: 1-800-582-1343 Fax Internacional : 630-616-3629 Internet: www.videojet.com

### <span id="page-4-2"></span>**Programa de Assistência Técnica**

### **Sobre TotalSource**

O programa TotalSource foi desenvolvido para proteger seu investimento em impressoras Videojet e oferecer o menor custo total de propriedade para a sua operação.

Além de oferecer artigos de consumo e peças de alta qualidade a preços especiais da Videojet, TotalSource também oferece serviços abrangentes e treinamentos com descontos atrativos, desenvolvidos para ajudar a manter suas linhas em funcionamento.

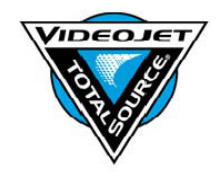

- Uma linha completa de serviços para clientes e ofertas adequadas para atender suas necessidades operacionais.
- Um programa desenvolvido para maximizar o tempo de operação do equipamento, permitindo que você se concentre na sua missão mais importante, a produtividade da sua empresa.
- Um programa de produtos e serviços para oferecer suporte e oferecer a melhor compra: um código de alta qualidade confiável impresso em seu produto final.

### <span id="page-5-0"></span>**Treinamento de Clientes**

Caso o usuário queira executar sua própria manutenção e reparo da impressora, a Videojet Technologies Inc. recomenda enfaticamente que se faça o Curso de Treinamento do Cliente sobre a impressora.

*Observação: Os manuais têm o propósito de serem complementares (e não substitutos) do Treinamento de Clientes da Videojet Technologies Inc.* 

Para mais informações a respeito dos Cursos de Treinamento para Clientes da Videojet Technologies Inc. ligue para 1-800-843-3610 (apenas nos EUA). Fora dos Estados Unidos, o cliente deve entrar em contato com o escritório da Videojet ou um distribuidor Videojet para informações adicionais.

# **Índice**

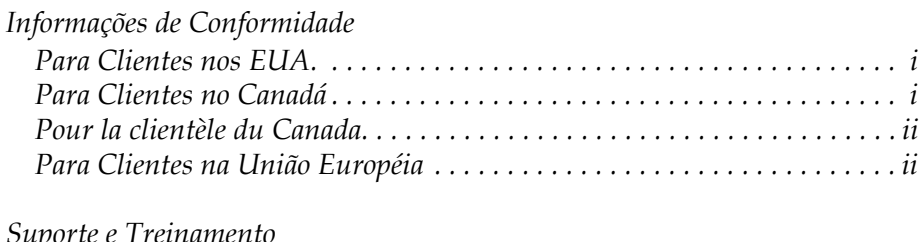

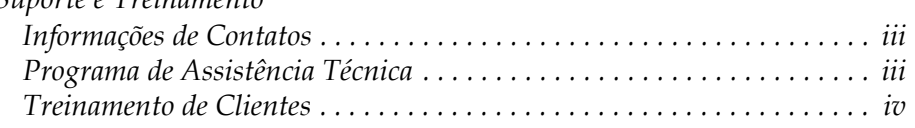

### *[Capítulo 1 — Introdução](#page-8-0)*

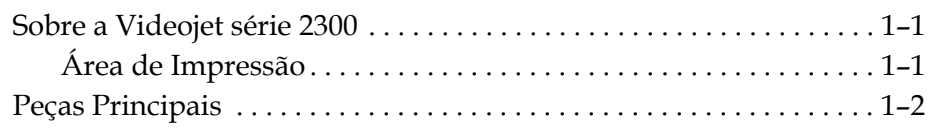

### *[Capítulo 2 — Segurança](#page-12-0)*

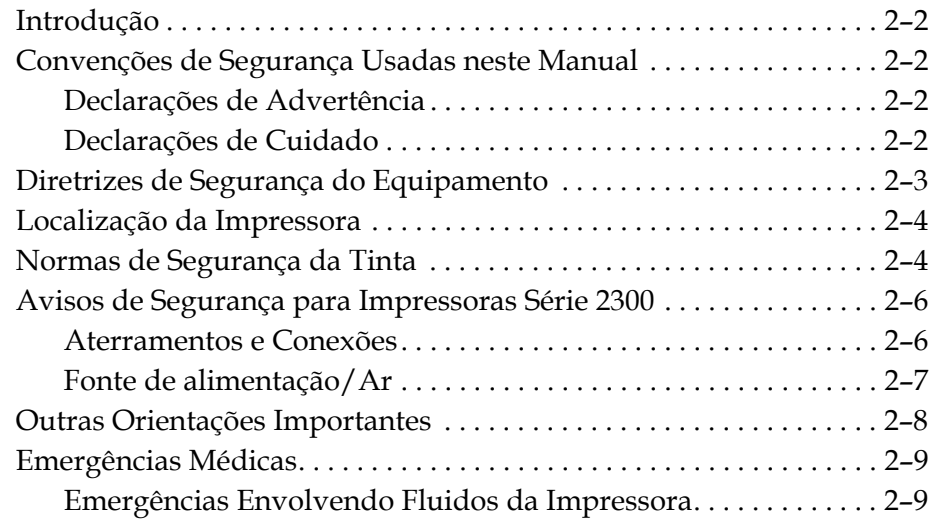

### *[Capítulo 3 — Interface do Operador CLARiTY](#page-21-0)*

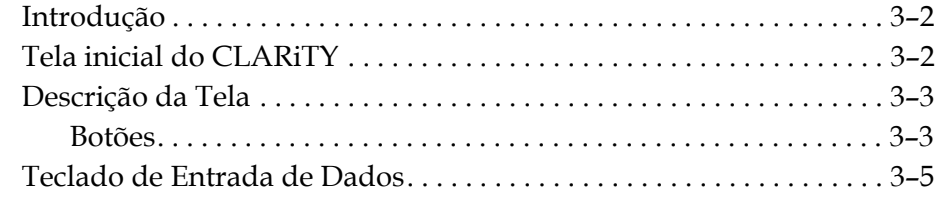

### *[Capítulo 4 — Operação do Equipamento](#page-27-0)*

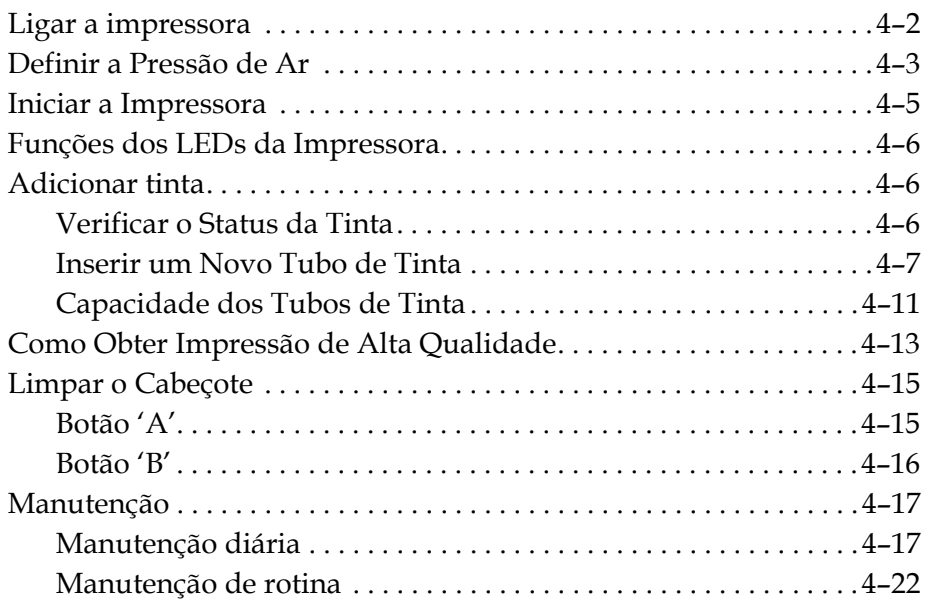

### *[Capítulo 5 — Operações de Software](#page-51-0)*

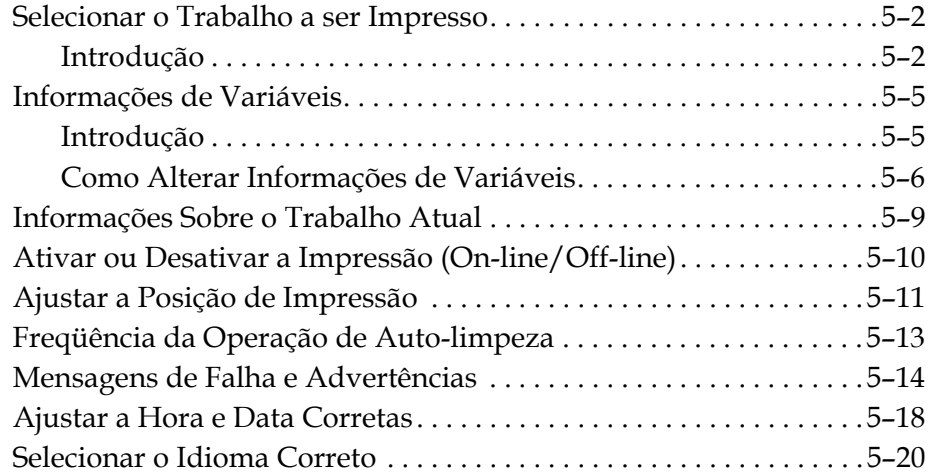

### *[Apêndice A — Diagramas esquemáticos e dimensões](#page-72-0)*

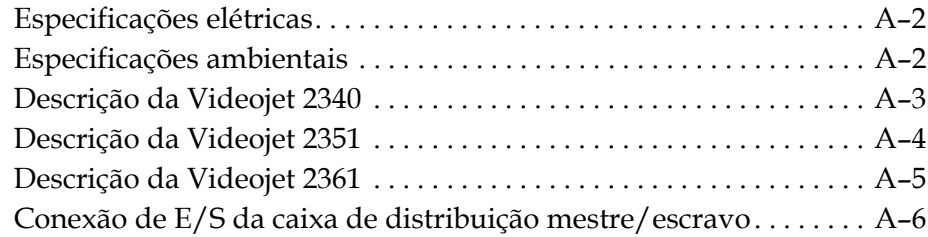

# <span id="page-8-0"></span>**1 Introdução**

### <span id="page-8-1"></span>**Sobre a Videojet série 2300**

As impressoras Videojet 2340, 2351, e 2361 são impressoras a jato de tinta com auto purga. A impressora foi projetada para imprimir textos, códigos de barra e elementos gráficos em alta resolução. Essas impressoras, além de fáceis de operar, são ferramentas de excelente custo-beneficío.

A Série 2300 da impressora utiliza a Interface do Operador CLARiTY como padrão. A interface é parte da impressora (ou seja, não é necessário conectar as impressoras a um computador pessoal (PC) para a operação normal). Os ícones na interface facilitam a navegação do operador. As unidades Escravas não possuem a interface.

Um PC externo é necessário apenas para configurar a impressora e fazer download das mensagens para a impressora.

O cabeçote de impressão de purga automática assegura um código consistente e de alta qualidade durante a produção. Esse cabeçote não utiliza mais do que a quantidade necessária de tinta. A tinta é fornecida através de tubos de tinta não-pressurizados instalados no compartimento, o que facilita a operação e a limpeza da impressora.

### <span id="page-8-2"></span>**Área de Impressão**

A área de impressão das impressoras da série 2300 é mostrada em [Tabela 1-1.](#page-8-3)

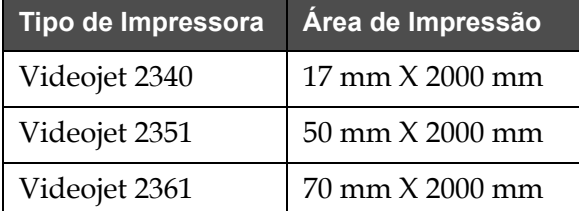

<span id="page-8-3"></span>*Tabela 1-1: Área de Impressão*

*Observação: As impressoras Videojet Série 2300 são mencionadas como 'impressora' neste documento.*

### <span id="page-9-0"></span>**Peças Principais**

As figuras a seguir mostram a impressora com os principais componentes e conexões destacados.

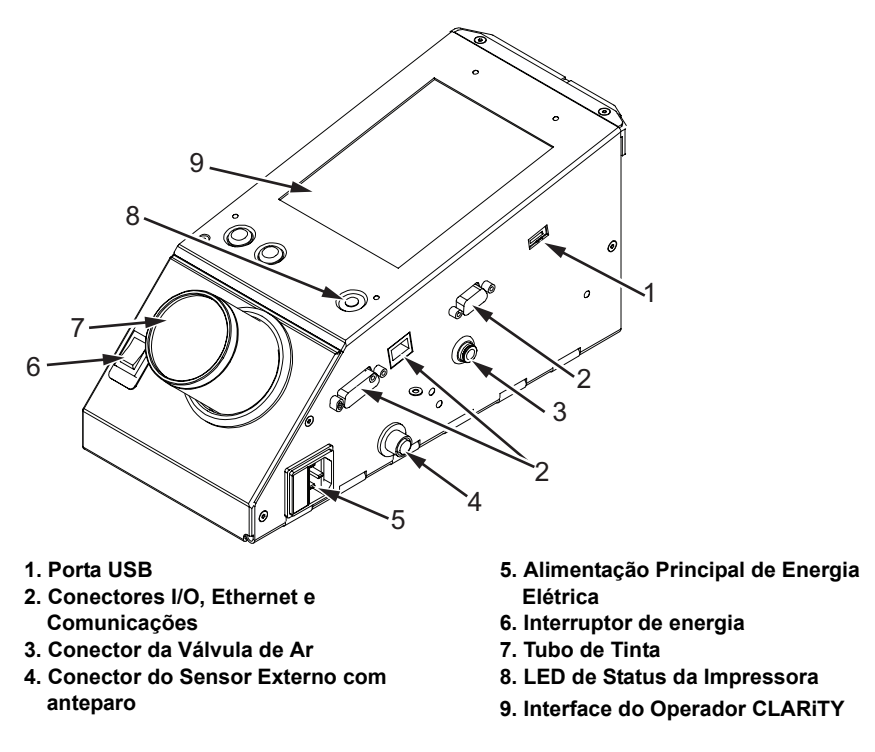

*Figura 1-1: Componentes da Impressora - Videojet 2340*

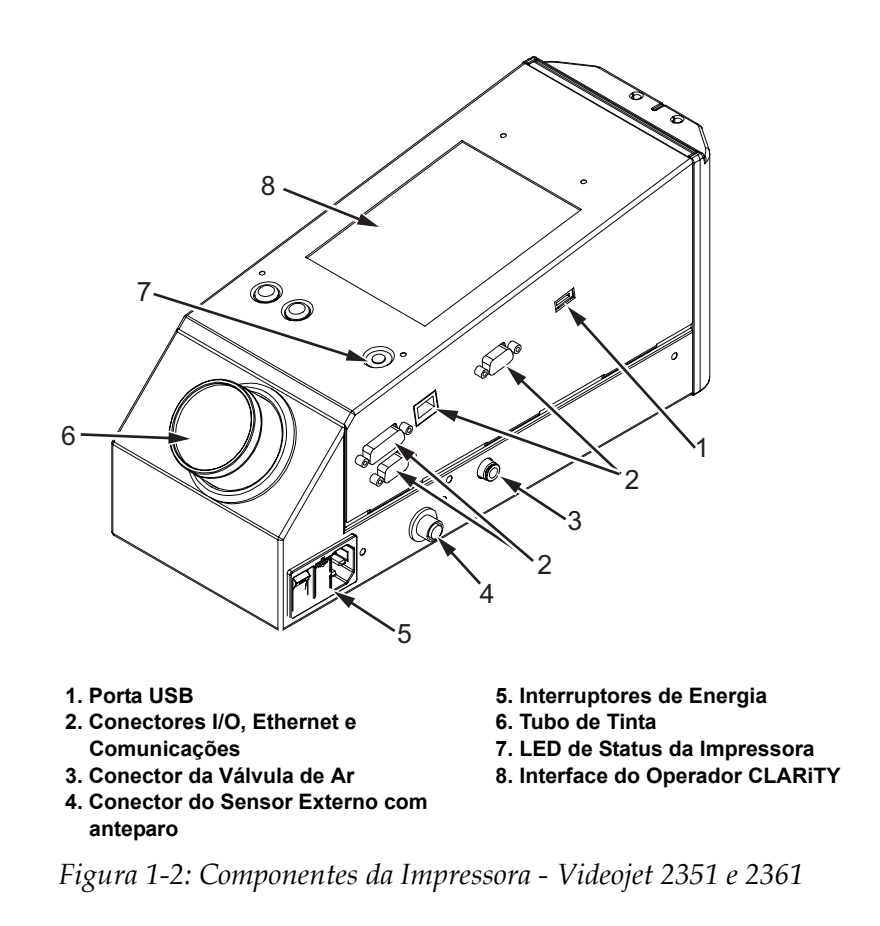

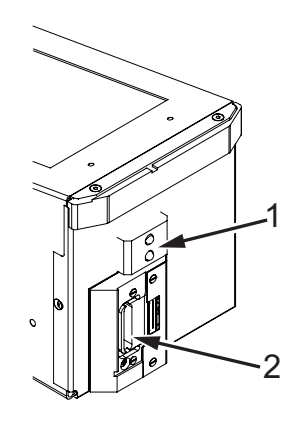

**1. Sensor Interno do Produto 2. Cabeçote de impressão**

*Figura 1-3: Cabeçote de impressão - Videojet 2340*

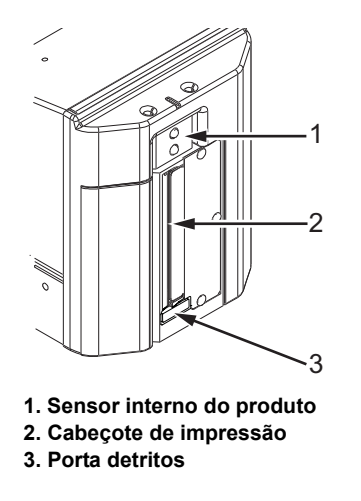

*Figura 1-4: Cabeçote de impressão - Videojet 2351 e 2361*

# <span id="page-12-0"></span>**2 Segurança**

Este capítulo descreve os seguintes tópicos:

- Introdução
- Convenções de segurança utilizadas neste manual
- Diretrizes de segurança do equipamento
- Localização da Impressora
- Normas de segurança da tinta
- Avisos de Segurança para Impressoras Série 2300
- Outras Orientações Importantes
- Emergências Médicas

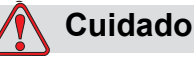

DANOS AO EQUIPAMENTO. Leia todo este capítulo antes de tentar instalar, operar, reparar ou fazer a manutenção deste equipamento.

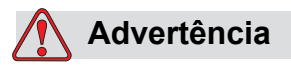

LESÕES PESSOAIS. A utilização pretendida desta impressora é imprimir informações diretamente em um produto. Siga sempre as instruções de instalação e operação. Somente pessoal treinado deve executar manutenção ou reparos. O uso deste equipamento para qualquer outra finalidade pode causar graves lesões.

### <span id="page-13-0"></span>**Introdução**

A política da Videojet Technologies Inc. é fabricar sistemas de impressão/ codificação independentes e suprimentos de tintas com alto padrão de desempenho e confiabilidade. Portanto, aplicamos técnicas rigorosas de controle de qualidade para eliminar defeitos e perigos em potencial em nossos produtos.

As diretrizes de segurança fornecidas neste capítulo pretendem informar o operador sobre todos os assuntos de segurança, para que ele possa operar a impressora de modo seguro.

### <span id="page-13-1"></span>**Convenções de Segurança Usadas neste Manual**

Informações específicas estão relacionadas em todo este manual, na forma de declarações de Advertência e de Cuidado. O usuário deve prestar bastante atenção a essas declarações, pois elas contêm informações importantes para evitar perigos em potencial ao operador ou ao equipamento.

### <span id="page-13-2"></span>**Declarações de Advertência**

- Declarações de advertência são sempre utilizadas para indicar perigos ou práticas inseguras que podem resultar em ferimentos ou morte.
- Elas têm um símbolo triangular com um ponto de exclamação à esquerda do texto
- Elas estão sempre precedidas pela palavra "Advertência"
- Elas são sempre encontradas antes da etapa ou da informação referente ao perigo

Por exemplo:

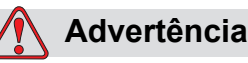

LESÕES PESSOAIS. A próxima etapa, "Como Limpar o Cabeçote de Impressão" deve ser realizada pela equipe de reparos ou de manutenção. A pessoa qualificada deve ter concluído com sucesso os cursos de treinamento, ter experiência suficiente com a impressora, e estar consciente dos perigos em potencial aos quais estará exposta.

### <span id="page-13-3"></span>**Declarações de Cuidado**

• Declarações de Cuidado são utilizadas para indicar perigo ou práticas inseguras que podem resultar em danos ao equipamento ou à propriedade.

- Elas têm um símbolo triangular com um ponto de exclamação à esquerda do texto
- Elas estão sempre precedidas pela palavra "Cuidado"
- Elas são sempre encontradas antes da etapa ou da informação referente ao perigo

### **Exemplo:**

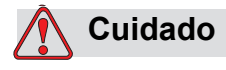

DANOS AO EQUIPAMENTO. Nunca desligue a impressora pressionando diretamente o interruptor de força CA para a posição Desligar (O). Antes de fazer isso, deixe que a impressora conclua a seqüência de desligamento (3 minutos e meio). Caso este procedimento não seja seguido, a impressora não irá carregar a tinta na linha de retorno de volta para o reservatório. Isto poderá causar o secamento da tinta na linha de retorno, resultando em problemas ao religar a impressora.

### <span id="page-14-0"></span>**Diretrizes de Segurança do Equipamento**

Esta seção contém diretrizes de segurança importantes para a operação e a manipulação da impressora e dos equipamentos associados.

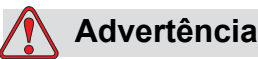

LESÕES PESSOAIS. Ao efetuar trabalho de manutenção ou reparos, desconecte o suprimento principal a menos que seja absolutamente necessário deixar a energia ligada enquanto realizar os ajustes.

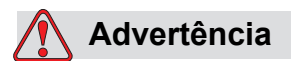

LESÕES PESSOAIS. Todos os fios e conexões devem estar em conformidade com os códigos e normas locais vigentes. Consulte a agência reguladora apropriada para obter mais informações.

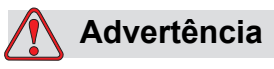

LESÕES PESSOAIS. Em nenhuma circunstância remova ou obstrua quaisquer etiquetas de advertência, cuidado ou instruções da impressora.

### <span id="page-15-0"></span>**Localização da Impressora**

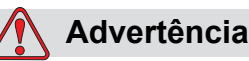

LESÕES PESSOAIS. Não coloque a impressora em um local perigoso. Locais perigosos podem criar uma explosão, que poderá causar ferimentos pessoais.

Locais perigosos, conforme definidos nos Estados Unidos da América, são áreas nas quais pode haver materiais perigosos em quantidade suficiente para gerar uma explosão. Eles são definidos no Artigo 500 do National Electrical Code (Código Elétrico Nacional) ANSI/NFPA 70–1993.

Fora dos Estados Unidos, o usuário deve garantir a conformidade com todos os regulamentos locais relacionados com a localização do equipamento em locais potencialmente perigosos.

### <span id="page-15-1"></span>**Normas de Segurança da Tinta**

Esta seção oferece importantes orientações de segurança relativas ao uso e manuseio de tintas. Leais os PSM apropriados para mais informações.

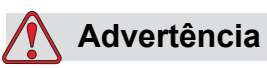

LESÕES PESSOAIS. Observe sempre as seguintes orientações de segurança ao usar ou manusear tintas. Para proteção contínua contra risco de incêndio, utilize apenas fluidos Videojet com ponto mínimo de fulgor de -22 °C (-8 °F) e ponto mínimo de ebulição de 56 °C (133 °F).

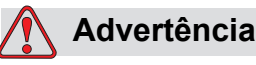

LESÕES PESSOAIS. A tinta da impressora é volátil e inflamável. Elas devem ser guardadas e manuseadas de acordo com as regulações locais. Trabalhe somente em áreas com boa ventilação.

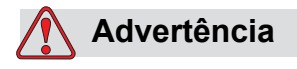

LESÕES PESSOAIS. Não fume nem use chamas abertas nas proximidades destas substâncias.

Imediatamente após o uso, remova todos os tecidos e papéis que ficaram saturados com a tinta da impressora. Disponha todos estes intes de acordo com as regulações locais.

Somente recipientes cheios são recomendados para o uso ao substituir a tinta. Recipientes parcialmente cheios devem ser dispostos de acordo com as regulações locais.

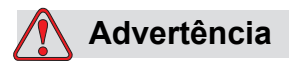

LESÕES PESSOAIS. Não fume quando estiver próximo à impressora ou ao cabeçote. Se os gases de exaustão da impressora forem sujeitos a uma fonte de ignição, isso pode resultar em uma explosão ou incêndio.

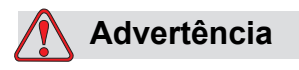

LESÕES PESSOAIS. Use óculos de segurança com proteção lateral (ou proteção ocular equivalente) ao manusear tintas. Se o líquido respingar nos olhos, lave-os com água por 15 minutos e consulte um médico imediatamente.

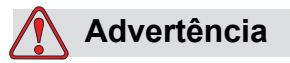

LESÕES PESSOAIS. Use luvas de borracha butílica ao manusear tintas. Evite contato com a pele ou membranas mucosas (canal nasal, garganta). Caso haja contato com a pele, tire a peça de roupa contaminada e lave a área com sabão e água. Consulte um médico caso a irritação persista.

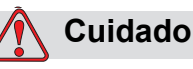

LESÕES PESSOAIS. Não derrame tinta em pias, ralos ou drenos. Siga as regulamentações locais para descartar os resíduos químicos. Para obter mais informações, entre em contato com uma agência de regulamentação habilitada.

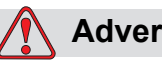

**Advertência**

LESÕES PESSOAIS. Leia e entenda a Planilha de Segurança de Materiais (PSM) antes de usar tinta. Existe um PSM para cada tipo de tinta. A ficha, ou fichas, apropriada é fornecida com o produto enviado.

Assegure-se de guardar todas as MSDS para referências futuras, caso seja necessário consultar um médico sobre um acidente relacionado com tinta. Cópias adicionais das MSDS estão disponíveis quando necessário, podendo ser obtidas ao se entrar em contato com o Departamento de Assistência Técnica ao Cliente pelo número 800-843-3610. Fora dos EUA, os clientes podem entrar em contato com o escritório da subsidiária da Videojet, ou com seu distribuidor Videojet local.

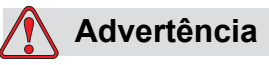

LESÕES PESSOAIS. Certas tintas são inflamáveis e devem ser guardadas adequadamente. Siga as regulamentações locais relacionadas à armazenagem. Para obter mais informações, entre em contato com uma agência de regulamentação habilitada. A etiqueta no frasco ou a MSDS indicam se um fluido específico é inflamável ou não.

### <span id="page-17-0"></span>**Avisos de Segurança para Impressoras Série 2300**

### <span id="page-17-1"></span>**Aterramentos e Conexões**

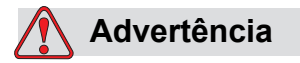

LESÕES PESSOAIS. Previna sempre o surgimento de descargas eletrostáticas. Use métodos de Aterramento e Conexão apropriados.

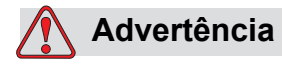

LESÕES PESSOAIS. Conecte sempre equipamentos condutivos com cabos aprovados para mantê-los no mesmo potencial e reduzir o risco de descargas eletrostática.

### <span id="page-18-0"></span>**Fonte de alimentação/Ar**

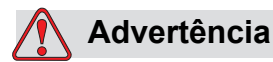

LESÕES PESSOAIS. Antes de abrir ou remover qualquer tampa da impressora, verifique se a fonte de alimentação principal está desconectada e se os suprimentos de ar comprimido estão desligados.

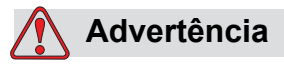

### LESÕES PESSOAIS. Este equipamento deve ser instalado com um dispositivo de isolamento de fonte de alimentação posicionado localmente. Isso pode ser um plugue e soquete, interruptor ou disjuntor, de acordo com a norma IEC 60947-3 ou IEC 60947-2.

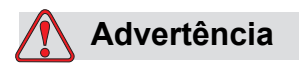

LESÕES PESSOAIS. Sempre isole a fiação do equipamento e remova o conector da fonte de alimentação da impressora antes de realizar qualquer manutenção ou reparo em algum componente do produto.

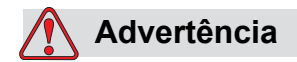

LESÕES PESSOAIS. Antes de conectar suprimento de ar comprimido à Videojet 2340, 2351 e 2361, certifique-se de que o regulador de ar esteja DESLIGADO.

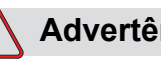

**Advertência**

LESÕES PESSOAIS. Assegure que todos os cabos da impressora estejam firmes para evitar possibilidades de deslocamento para as áreas de tráfego e causar riscos de quedas.

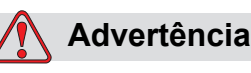

LESÕES PESSOAIS. Haverá partes da placa de controle da Videojet 2340, 2351 e 2361 que estarão permanentemente energizadas por meio da bateria de lítio on-board – portanto, é essencial que a placa nunca seja colocada nem guardada em qualquer superfície condutora (incluindo materiais condutores, sacos plásticos, etc.), visto que isso pode descarregar a bateria e/ou resultar em superaquecimento da bateria. A bateria não pode ser substituída pelo cliente.

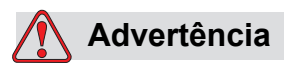

LESÕES PESSOAIS. Certifique-se de que todas as fontes de energia elétrica externas estejam isoladas da impressora antes de abrir o compartimento externo. Isso inclui o cabo da fonte de alimentação principal e conjunto de cabos I/O (se utilizado).

### <span id="page-19-0"></span>**Outras Orientações Importantes**

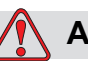

### **Advertência**

LESÕES PESSOAIS. Não aponte o cabeçote de impressão diretamente ou os aproxime dos olhos, a não ser que a impressora esteja desligada da fonte de alimentação principal e do suprimento de ar comprimido.

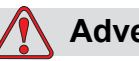

### **Advertência**

LESÕES PESSOAIS. Leia todas advertências ou informação sobre riscos fornecidos com qualquer tinta ou produtos consumívels. Ao manusear qualquer produto químico, sempre utilize luvas de proteção e faça somente em locais ventilados.

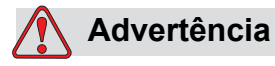

LESÕES PESSOAIS. A impressora Videojet 2340, 2351 e 2361 é fornecida com símbolos de advertência para a fonte de alimentação e do ar comprimido. Se qualquer parte desses símbolos for danificada, desgastada ou removida, ela deve ser substituída imediatamente.

### <span id="page-20-0"></span>**Emergências Médicas**

Esta seção fornece informações médicas importantes em caso de acidentes.

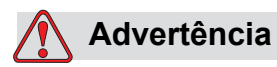

No caso de emergência médica, entre em contato com um médico imediatamente.

### <span id="page-20-1"></span>**Emergências Envolvendo Fluidos da Impressora**

Se o incidente envolver uma tinta, leve o recipiente e/ OU PSM com você até o consultório médico. Estes itens contêm informações importantes e necessárias ao médico para proporcionar o tratamento médico preciso.

## <span id="page-21-0"></span>**3** Interface do Operador **1986**<br>CLARITY **CLARiTY**

Este capítulo descreve os seguintes tópicos:

- • [Introdução](#page-22-0)
- • [Tela inicial do CLARiTY](#page-22-1)
- Descrição da Tela
- Teclado de Entrada de Dados

### <span id="page-22-0"></span>**Introdução**

A Interface do Operador CLARiTY é um sistema de tela sensível ao toque. Os ícones da interface auxiliam o operador a navegar facilmente no software.

Normalmente, a maioria das áreas da interface são ativas. O operador pode tocar nas áreas ativas para selecionar o recurso desejado. A interface também contém os ícones que funcionam como botões no painel de controle comum (por exemplo,

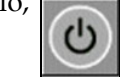

### <span id="page-22-1"></span>**Tela inicial do CLARiTY**

A tela inicial do CLARiTY é exibida na [Figura 3-1.](#page-22-2)

<span id="page-22-2"></span>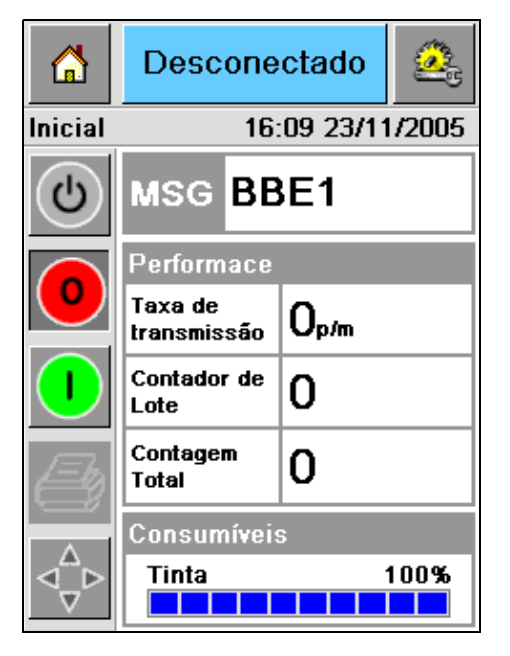

*Figura 3-1: Tela inicial do CLARiTY*

### <span id="page-23-0"></span>**Descrição da Tela**

### <span id="page-23-1"></span>**Botões**

A tela possui botões que auxiliam você a navegar pelas páginas principais da interface. Com esses botões, é possível acessar qualquer página principal da página atual (consulte a [Figura 3-2](#page-23-2) e a [Tabela 3-1](#page-23-3)).

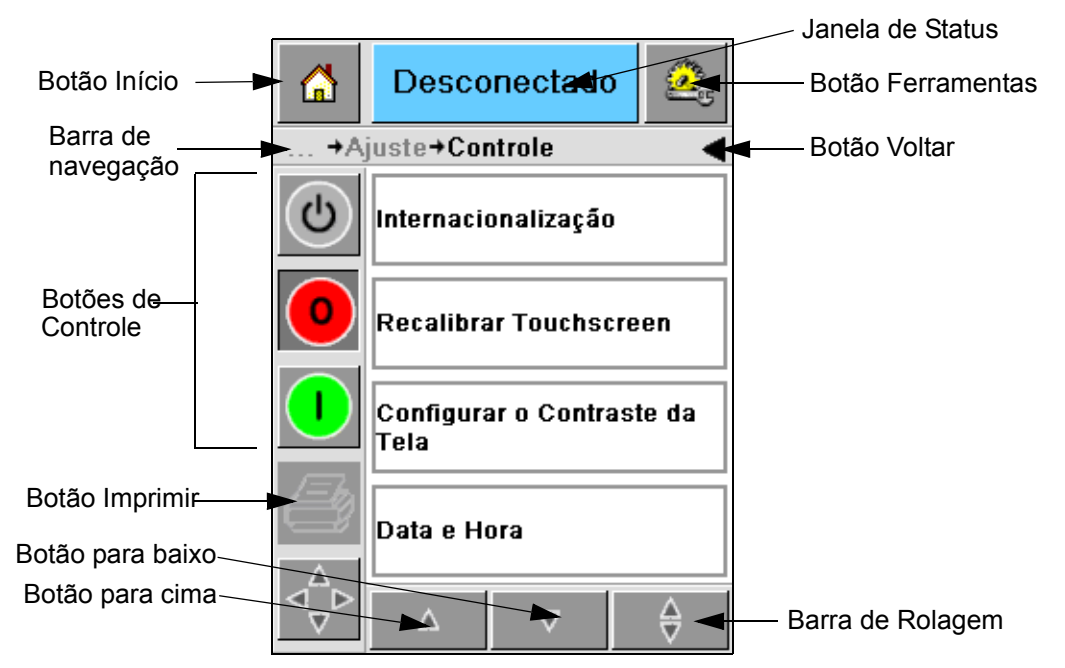

*Figura 3-2: Botões de atalho*

<span id="page-23-2"></span>

| Icone                      | <b>Descrição</b>                                                                                                    |
|----------------------------|----------------------------------------------------------------------------------------------------|
| Início                     | Direciona o usuário para a tela inicial                                                                                                    |
| Janela de<br><b>Status</b> | Direciona o usuário para a tela de falha e avisos                                                                                                    |
| Ferramentas                | Direciona o usuário para a tela de ferramentas de<br>configuração e diagnósticos                                                                                 |
| Barra de<br>Rolagem        | Permite navegar para cima ou para baixo na tela<br>selecionada. Esse ícone é útil para localizar um trabalho<br>no banco de dados da Videojet 2340, 2351 e 2361. |
| Botões de<br>controle      | Consulte "Botões de Controle" na página 3-4.                                                                                                    |
| Trabalhos                  | Use para carregar a próxima imagem (Trabalho) a ser<br>impressa e para digitar qualquer dado variável                                                            |

<span id="page-23-3"></span>*Tabela 3-1: Botões de atalho*

| lcone.                | <b>Descrição</b>                                                                                                    |
|-----------------------|----------------------------------------------------------------------------------------------------|
| Barra de<br>Navegação | Indica o local da tela atual na árvore de menus. A tela atual<br>permite realizar as seguintes tarefas:<br>· Toque no ícone Voltar para retornar um nível<br>· Pressione qualquer nível exibido na Barra de<br>Navegação para ir diretamente àquele nível. |

*Tabela 3-1: Botões de atalho (Fortsat)*

### <span id="page-24-0"></span>**Botões de Controle**

Você pode utilizar os ícones de controle para assumir o controle da impressora imediatamente (consulte a [Figura 3-3](#page-24-1)).

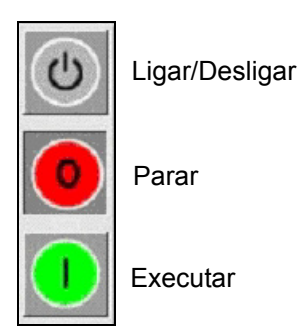

*Figura 3-3: Botões do quadro de controle*

### <span id="page-24-1"></span>**Áreas Ativas**

As áreas *Desempenho da Produção* e *Suprimentos* em [Figura 3-4](#page-24-2) o levam à telas com mais informações e estatísticas.

<span id="page-24-2"></span>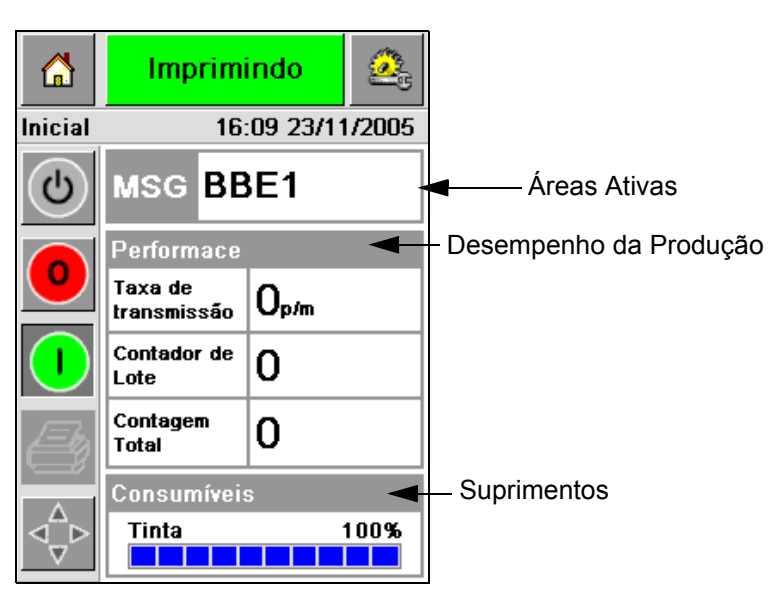

*Figura 3-4: Status de Desempenho e Suprimentos*

### <span id="page-25-0"></span>**Teclado de Entrada de Dados**

Um teclado de entrada de dados alfanumérico com estilo de telefone celular é fornecido ao operador para digitar os dados na interface CLARiTY.

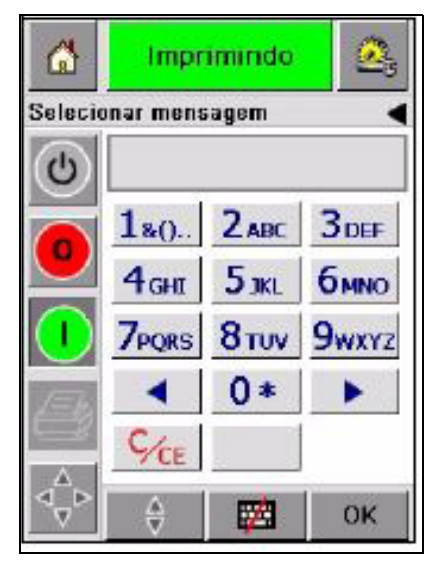

*Figura 3-5: Teclado de Entrada de Dados*

As diferentes teclas no teclado de entrada de dados são mostradas em [Tabela 3-2.](#page-25-1)

| <b>Tecla</b>     | Caracteres (em seqüência)        |
|------------------|----------------------------------|
| $180 -$          | 1.,?/:!-&;+#()"'_@\$¢£€¥%<>¿¡§=¤ |
| $2$ ABC          | ABC2abcÄÀÁÂÃÅÆÇäàáâãåæç¢         |
| <b>3</b> DEF     | DEF3defÈÉËÊèéëê€                 |
| 4 <sub>GHI</sub> | GHI4ghillin                      |
| $5$ јкг          | JKL5jkl£                         |

<span id="page-25-1"></span>*Tabela 3-2: Mapeamento do Teclado de Entrada de Dados - Inglês (Padrão)*

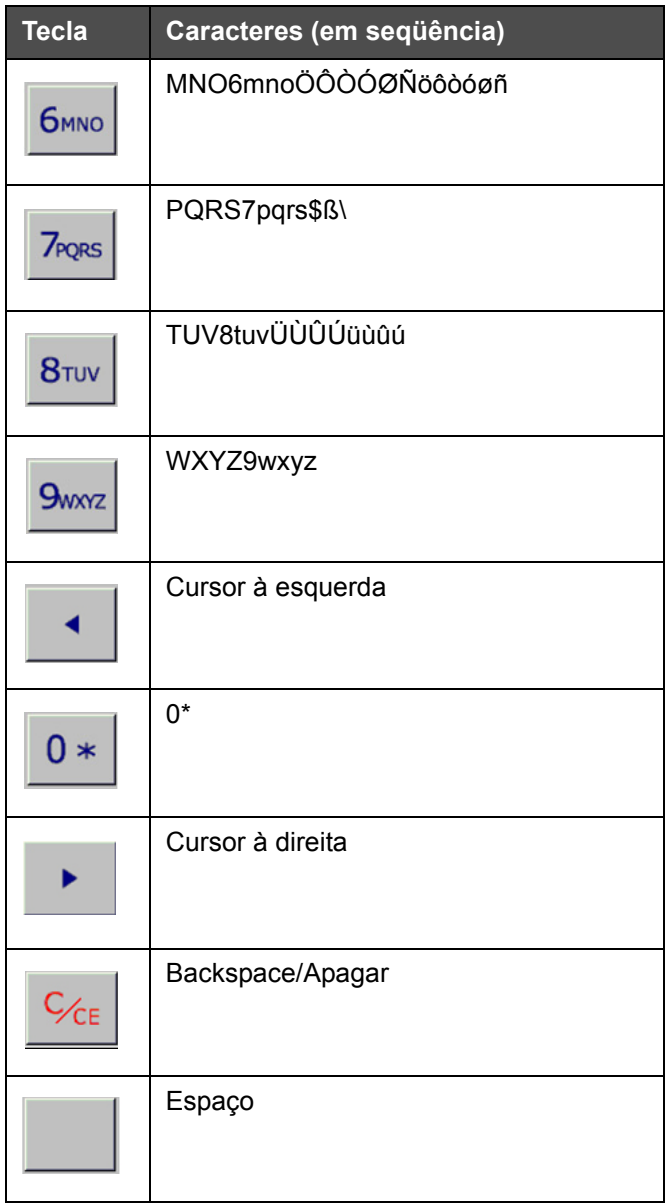

*Tabela 3-2: Mapeamento do Teclado de Entrada de Dados - Inglês (Padrão) (Fortsat)*

# <span id="page-27-0"></span>Operação do<br>Equipamento<br>**4 Equipamento**

Este capítulo descreve os procedimentos para executar as seguintes tarefas:

- Ligar a impressora
- Definir a pressão de ar
- Iniciar a impressora
- Funções dos LEDs da Impressora
- • [Adicionar tinta](#page-32-1)
- • [Como Obter Impressão de Alta Qualidade](#page-39-0)
- • [Limpar o Cabeçote](#page-41-0)
- • [Manutenção](#page-43-0)

### <span id="page-28-0"></span>**Ligar a impressora**

Pressione o interruptor de energia na parte traseira da unidade para ligar a impressora (consulte [Figura 4-1](#page-28-2) e [Figura 4-2](#page-28-1)).

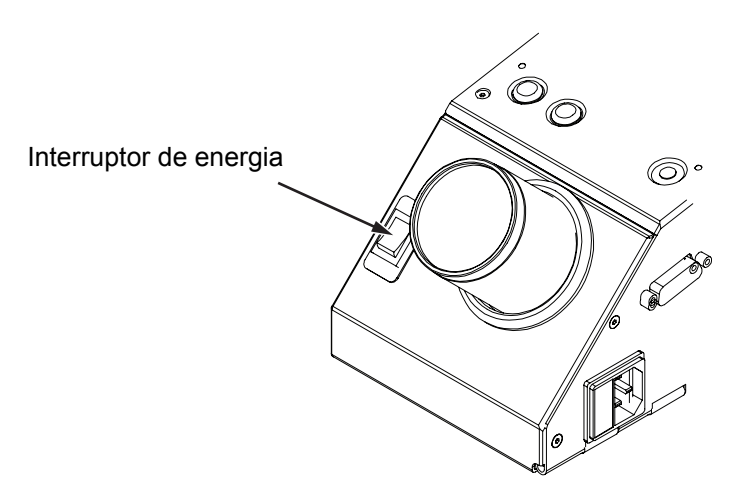

<span id="page-28-2"></span>*Figura 4-1: Interruptor de energia - Videojet 2340*

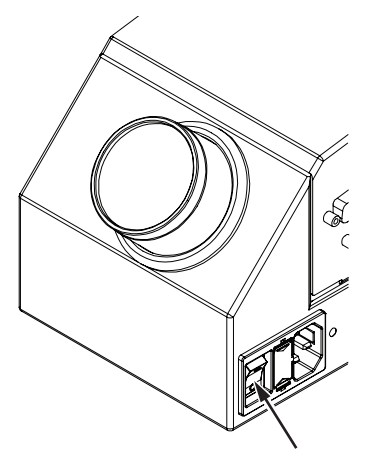

*Figura 4-2: Interruptor de energia - Videojet 2351 e 2361* Interruptor de energia

<span id="page-28-1"></span>A seqüência de etapas que ocorre após você ligar a impressora é a seguinte:

- **1** Durante a seqüência de inicialização, a impressora realiza algumas verificações de auto-diagnóstico. Essas verificações podem levar até 90 segundos para serem concluídas.
- **2** Durante os diagnósticos, a interface CLARiTY exibe o primeiro conjunto de dados de diagnóstico. Ignore esses dados.
- **3** Quando os diagnósticos forem concluídos, a página inicial do CLARiTY será exibida (consulte a [Figura 4-3\)](#page-29-1).
- **4** A janela de status da página inicial exibirá o status *DESLIGADO*.

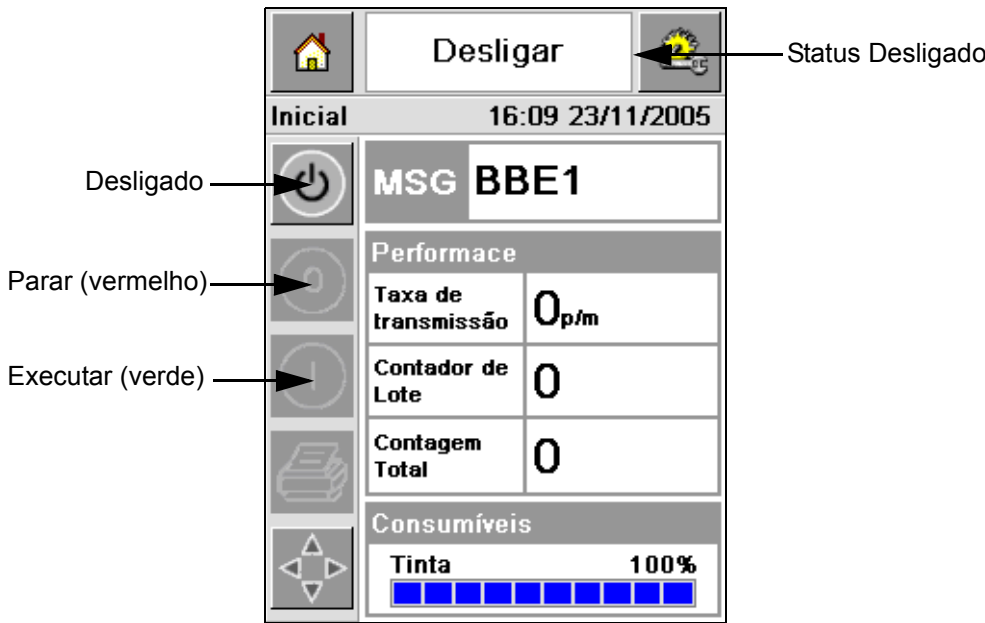

*Figura 4-3: Tela inicial*

<span id="page-29-1"></span>**5** Durante o status *DESLIGADO*, os botões *Parar* (vermelho) e *Executar*  (verde) [\(Figura 4-3\)](#page-29-1) ficam desativados (na cor cinza).

*Observação: Caso o sensor de impressão seja ativado acidentalmente, a impressora não funcionará devido ao sensor e a entrada do codificador serem ignorados durante o status desligado.*

*Observação: Durante o status desligado, certifique-se de que a linha de produção e a impressora estejam preparadas e prontas para serem iniciadas.*

### <span id="page-29-0"></span>**Definir a Pressão de Ar**

Durante a instalação da impressora, o regulador de ar precisa ser instalado próximo à impressora.

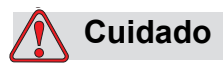

A pressão do ar deve ser ajustada de acordo com o tipo de impressora. Siga os valores recomendados. Não respeitar esse alerta pode reduzir a eficiência da impressora.

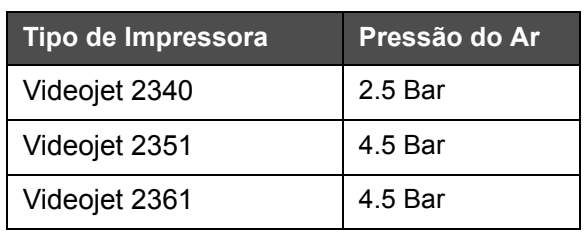

Os requisitos de pressão de ar para a Série 2300 são mostrados em [Tabela 4-1](#page-30-0).

<span id="page-30-0"></span>*Tabela 4-1: Pressões de Ar*

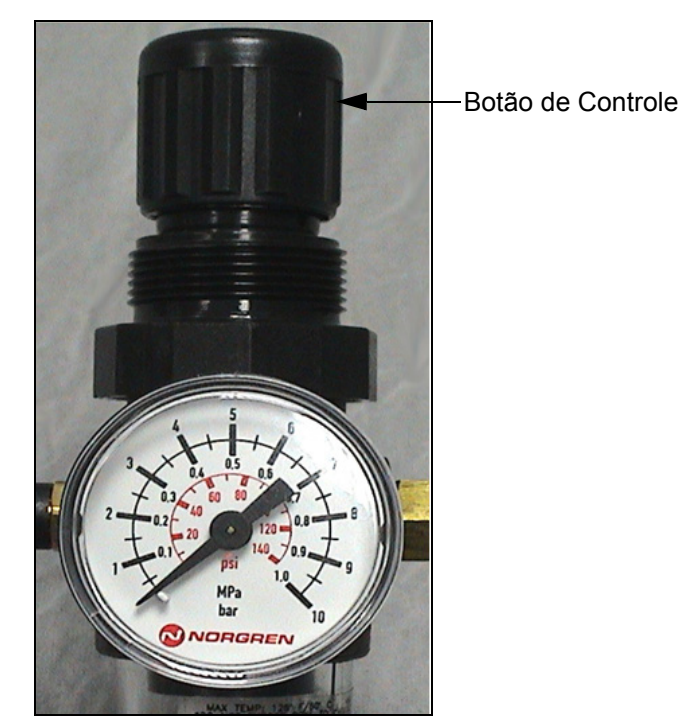

*Figura 4-4: Regulador de Ar para a Videojet 2340, 2351, e 2361*

### <span id="page-31-0"></span>**Iniciar a Impressora**

Toque no ícone *Iniciar/Desligar* para inicializar a impressora.

Após pressionar o ícone *Iniciar/Desligar* ocorrem os seguintes eventos:

- O status *Offline* é exibido na janela de status da página inicial do CLARiTY (consulte a [Figura 4-5\)](#page-31-1).
- A impressora roda através de um ciclo de auto-limpeza para assegurar que está pronta para imprimir.
- Os botões *Parar* e *Executar* ficam ativos [\(Figura 4-5](#page-31-1)).

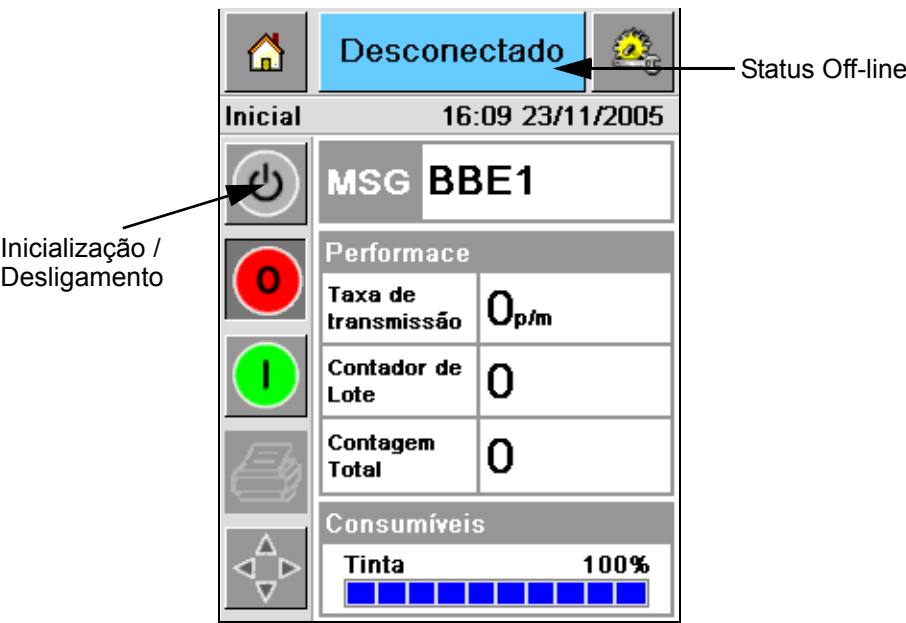

<span id="page-31-1"></span>*Figura 4-5: Página inicial - Offline*

• Caso haja uma condição de falha ou alerta, uma mensagem de falha ou alerta será exibida na janela de status no lugar do status Off-line. É necessário apagar a mensagem de falha ou alerta antes de continuar o processo de impressão.

Para obter mais informações sobre mensagens de Falha ou Alerta, consulte ["Mensagens de Falha e Advertências" na página 5-14](#page-64-1).

### <span id="page-32-0"></span>**Funções dos LEDs da Impressora**

A impressora possui um LED tri-colorido abaixo da interface CLARiTY, queindica o status da impressora ([Figura 4-6\)](#page-32-3).

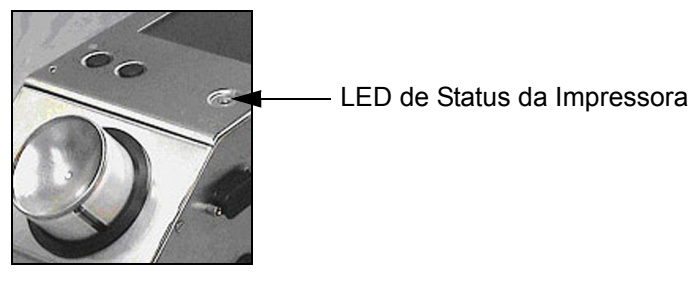

*Figura 4-6: LED da Impressora*

<span id="page-32-3"></span>Os estados dos LEDs e suas funções são mostradas em [Tabela 4-2](#page-32-4).

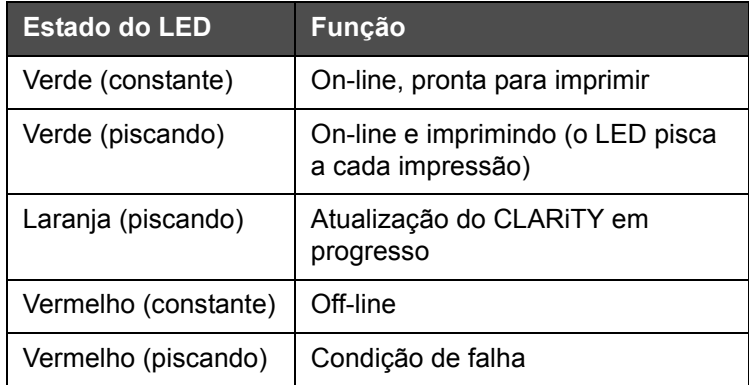

*Tabela 4-2: LED de Status e suas Funções*

### <span id="page-32-4"></span><span id="page-32-1"></span>**Adicionar tinta**

Esta seção descreve os seguintes tópicos:

- Como verificar o status da tinta
- O momento correto de inserir um novo tubo de tinta
- O número de impressões possíveis com a tinta disponível

### <span id="page-32-2"></span>**Verificar o Status da Tinta**

A área Suprimentos da página inicial exibe o valor da porcentagem de tinta remanescente no tubo de tinta da impressora. Para obter exemplos, consulte [Figura 4-7 na página 4-7.](#page-33-1)

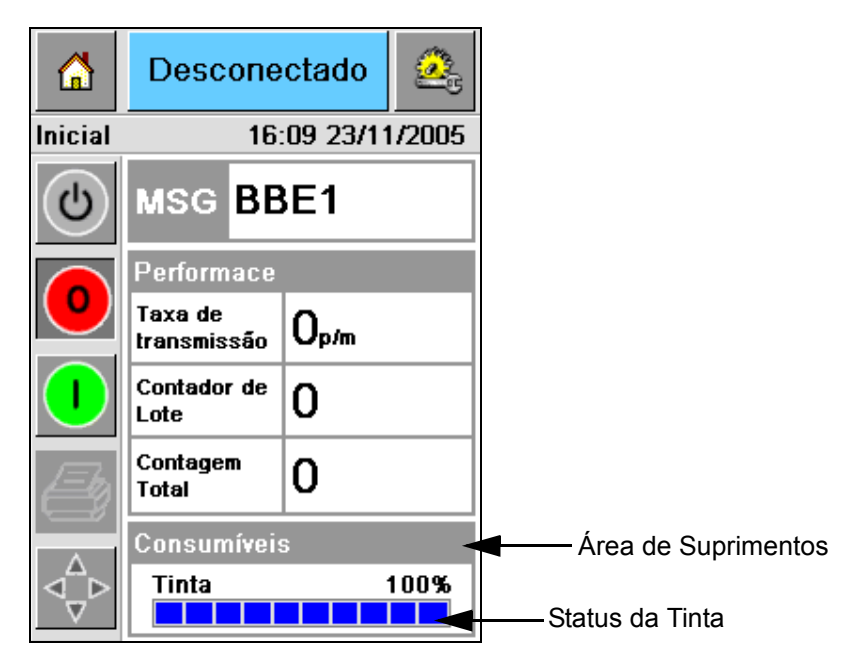

*Figura 4-7: Área de Suprimentos*

<span id="page-33-1"></span>A descrição das cores exibida na barra de status é a seguinte:

| Cor.     | <b>Descrição</b>                                                                                                    |
|----------|----------------------------------------------------------------------------------------------------|
| Azul     | O reservatório está cheio e não é necessário substituir o tubo<br>de tinta.                                                                                                    |
| Amarelo  | Há tinta suficiente para impressão, mas é possível colocar um<br>novo tubo de tinta. Se um novo tubo de tinta não for colocado,<br>a impressora continuará a operar até que o reservatório do<br>cabeçote de impressão alcance um nível criticamente baixo. |
| Vermelho | O tubo de impressão está vazio. Um novo tubo deve ser<br>colocado e o tubo vazio deve ser limpo.                                                                                                    |

*Tabela 4-3: Cores na Área de Status de Suprimentos*

### <span id="page-33-0"></span>**Inserir um Novo Tubo de Tinta**

A tinta precisa ser colocada quando o alerta de nível de tinta baixo é exibido na tela do CLARiTY. A barra de status da tinta exibe menos de 5% ([Figura 4-7\)](#page-33-1). O estado da tinta exibido na barra de status assegura que o tubo de tinta atual seja substituído após ficar vazio.

Quando o estado do medidor de suprimentos ficar vermelho antes de um novo tubo ser encaixado, a impressora passará por um ciclo de enchimento mais longo antes da impressão continuar.

Execute as seguintes etapas para substituir um tubo de tinta vazio por um novo tubo:

**1** Toque na área *Suprimentos* na página inicial ([Figura 4-7 na página 4-7\)](#page-33-1). A página *Suprimentos* é exibida ([Figura 4-8\)](#page-34-0).

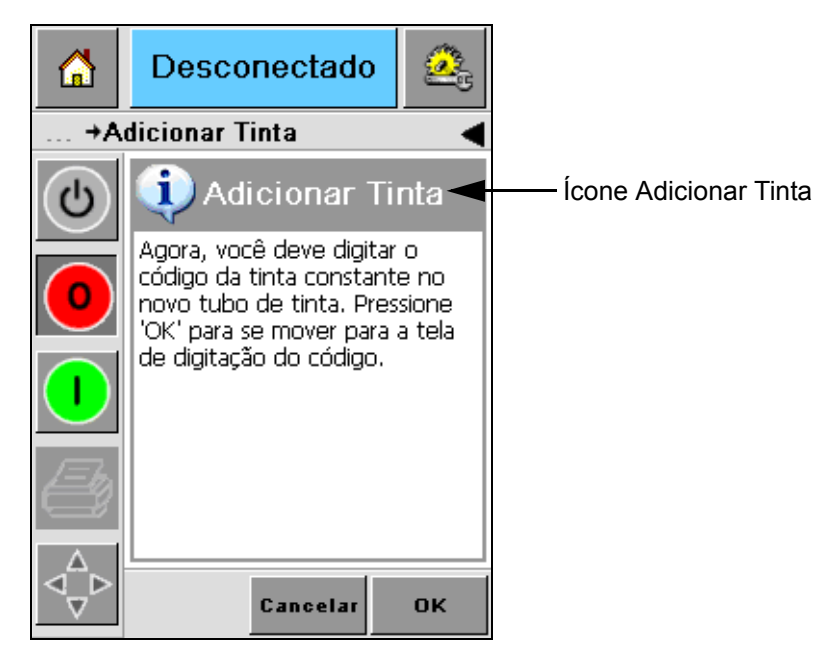

*Figura 4-8: Tela de Suprimentos*

- <span id="page-34-0"></span>**2** Toque no ícone *Adicionar Tinta* ([Figura 4-8\)](#page-34-0). A tela *Adicionar Tinta*  é exibida ([Figura 4-9 na página 4-8\)](#page-34-1).
- **3** No alerta do sistema, desaparafuse e remova o tubo de tinta vazio.

<span id="page-34-1"></span>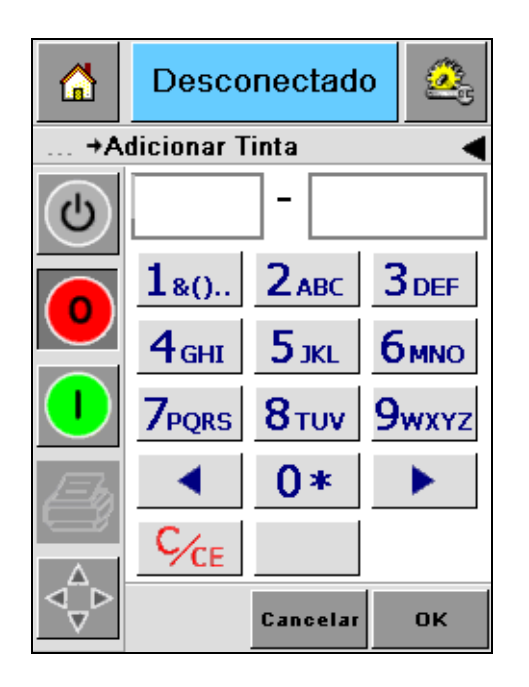

*Figura 4-9: Tela Adicionar Tinta*

**4** Digite o código exclusivo do tubo de tinta encontrado no rótulo de cada tubo [\(Figura 4-10\)](#page-35-0) e toque no ícone *OK*.

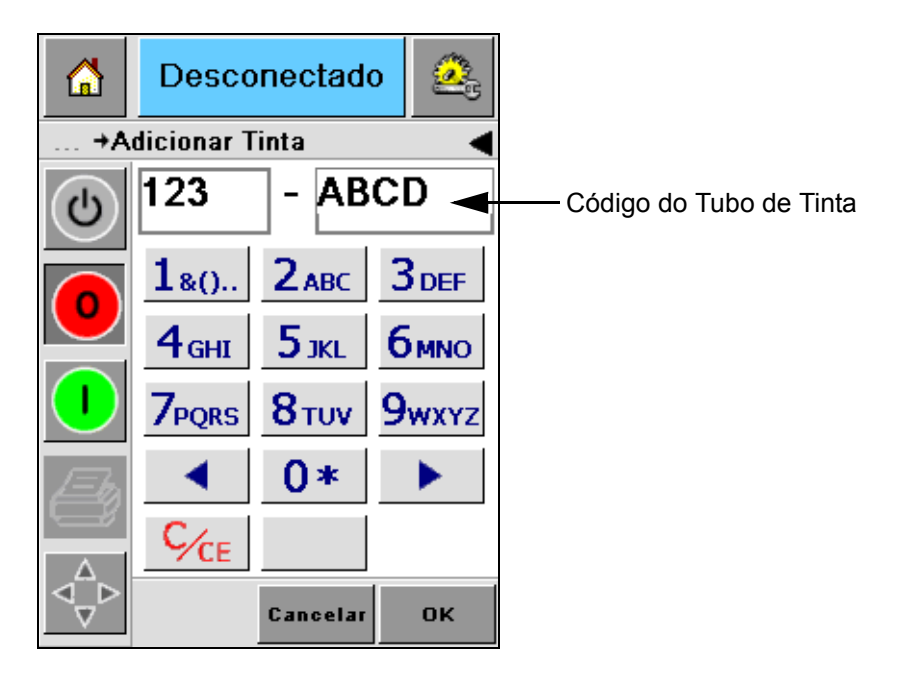

*Figura 4-10: Código do Tubo*

<span id="page-35-0"></span>Se você digitar um código errado para o tubo de tinta, uma mensagem de erro será exibida [\(Figura 4-11 na página 4-9](#page-35-1)). Digite o código correto do tubo de tinta.

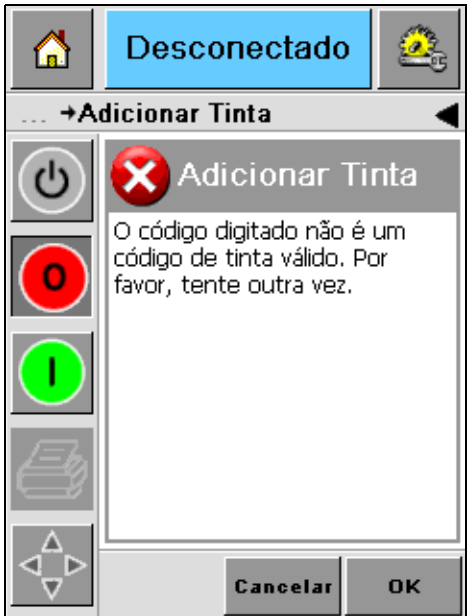

<span id="page-35-1"></span>*Figura 4-11: Mensagens de Código Inválido*
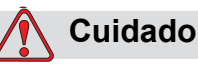

DANOS AO EQUIPAMENTO. O uso de tinta incompatível pode danificar seriamente sua impressora e isto não será coberto pela garantia.

**5** Após a CLARiTY validar o novo código do tubo de tinta, você pode encaixar o novo tubo. Para encaixar o novo tubo, siga estas etapas:

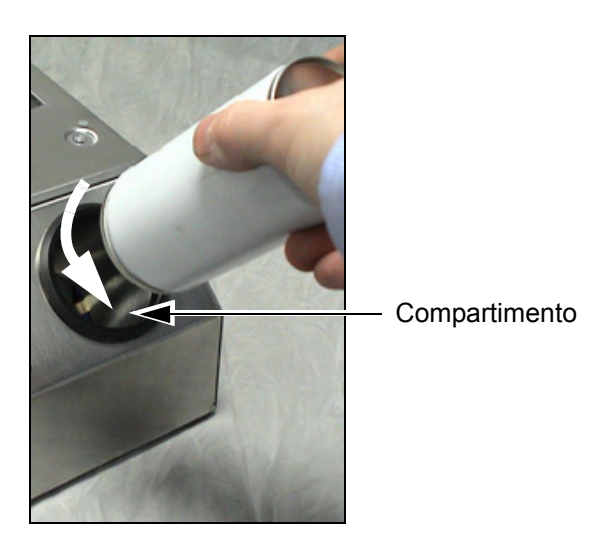

*Figura 4-12: Remoção do Tubo de Tinta Vazio*

- a. Remova a tampa protetora do novo tubo de tinta.
- b. Alinhe o novo tubo no compartimento e gire-o para a direita [\(Figura 4-13\)](#page-36-0).
- c. Insira e ajuste o novo tubo dentro do compartimento com cuidado. Não aperte demais.

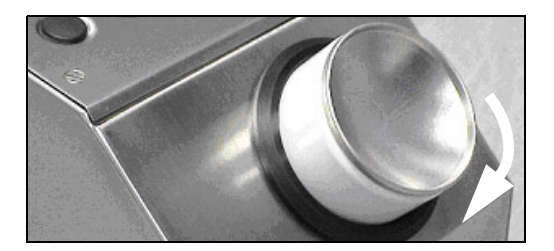

*Figura 4-13: Direção da Inserção*

<span id="page-36-0"></span>*Observação: Quando você precisar reencaixar um tubo de tinta meio cheio, o código do tubo de tinta pode ser digitado novamente.* 

#### **Capacidade dos Tubos de Tinta**

Para verificar a quantidade de tinta disponível no tubo de tinta atual, execute as seguintes etapas:

**1** Toque na área *Suprimentos* na página inicial durante o status *Em execução* ([Figura 4-14](#page-37-0)). A tela *Suprimentos* com o número de impressões [\(Figura 4-15 na página 4-12\)](#page-38-0) é exibida.

Essa tela mostra *Impressões Por Tubo de Tinta* e *Impressões Restantes no Tubo*.

A tela *Impressões Por Tubo de Tinta* mostra o número de impressões para um tubo de tinta cheio e *Impressões Restantes no Tubo* mostra o número de impressões que restam para o tubo atual.

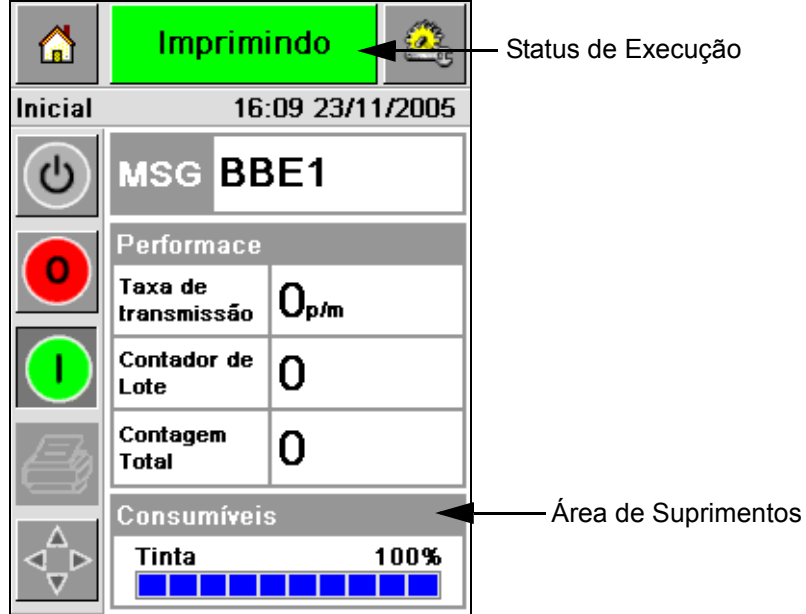

*Figura 4-14: Área de Suprimentos - Executando*

<span id="page-37-0"></span>**2** Quando um novo trabalho é selecionado, o número de impressões é calculado novamente e exibido na tela. Esse número depende da quantidade de tinta que a nova imagem exige.

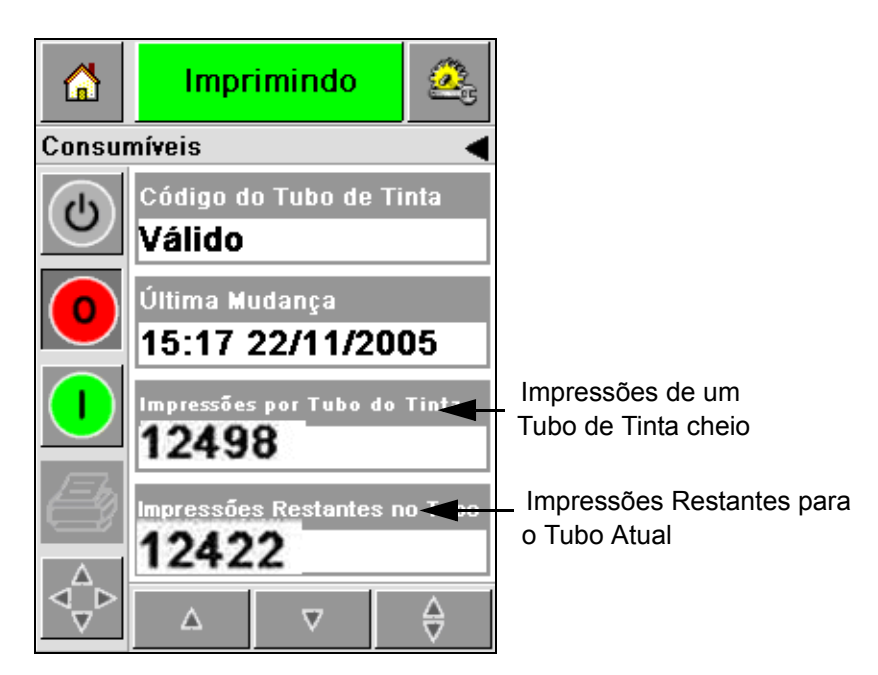

*Figura 4-15: Número de Impressões*

**3** Use os botões *Acima* e *Abaixo* para ver o *Tempo Estimado para Esvaziamento* e *Tempo Restante Estimado* para o tubo de tinta atual [\(Figura 4-16 na](#page-38-1)  [página 4-12](#page-38-1)).

<span id="page-38-1"></span><span id="page-38-0"></span>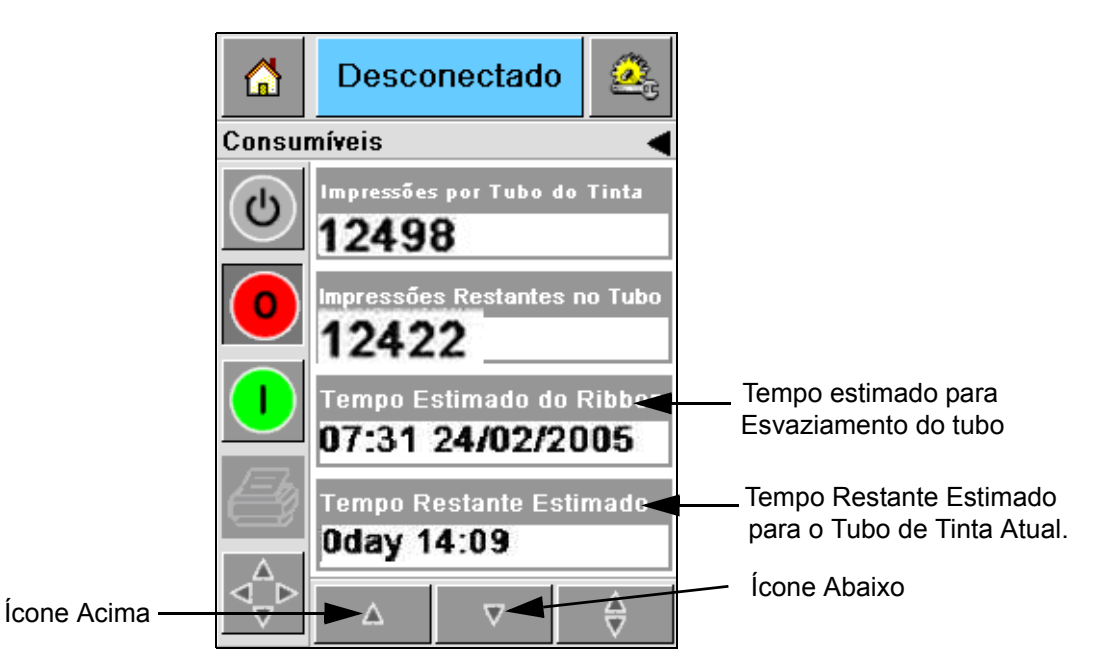

*Figura 4-16: Exibição de Tempo Estimado*

### **Como Obter Impressão de Alta Qualidade**

Para obter impressões de alta qualidade, certifique-se de passar os produtos pelo cabeçote de impressão utilizando um método consistente. Para saber o movimento correto do transportador, consulte as seguintes diretrizes:

- Uma correia transportadora plana e de alta aderência com guias de pacotes é recomendada.
- Certifique-se de que haja espaço suficiente entre os produtos para obter sinais de impressão corretos. Essa ação evita que os produtos não sejam impressos.
- Transportadores com roletes por gravidade não são recomendados. A velocidade e o espaçamento da caixa pode alterar conforme a velocidade e o peso do produto.
- Transportadores com roletes energizados podem diminuir a qualidade da impressão. Esse tipo de rolete não é recomendado para códigos de barras ou gráficos de alta resolução.
- Caso seja necessário códigos de barras na imagem, um codificador deve medir a velocidade do produto de forma precisa. Essa precisão na medição da velocidade resulta em um melhor desempenho.

As velocidades máxima e mínima do transportador para a série 2300 são mostradas em [Tabela 4-4](#page-39-0).

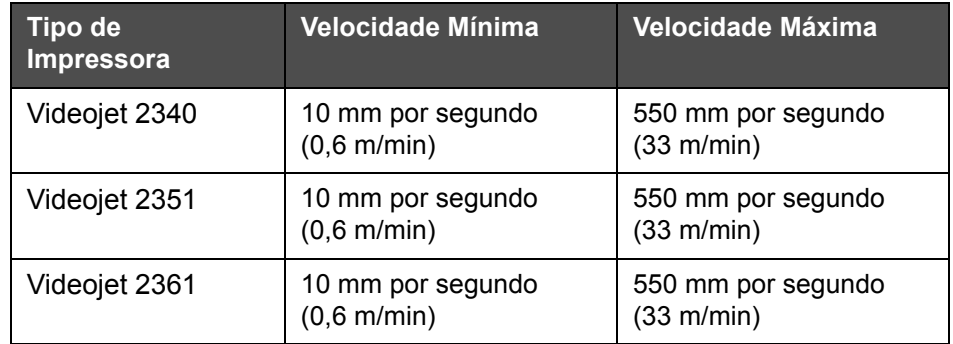

<span id="page-39-0"></span>*Tabela 4-4: Velocidade do Transportador*

As causas mais comuns de uma impressão de baixa qualidade são descritas a seguir:

- Movimentação incorreta do produto passando pelo cabeçote de impressão (por exemplo, o uso de transportadores por gravidade, roletes)
- Pó ou sujeira bloqueando ou desviando os jatos
- Deslizamento do produto no transportador
- A distância entre a superfície do cabeçote de impressão e a superfície impressa não está consistente. Essa diferença pode ser causada normalmente devido às seguintes razões:
	- A orientação do produto (manuseio de produto) não mantém uma lacuna consistente.
	- O produto está distorcido (por exemplo, caixa de papelão dobrada).

*Observação: Para obter impressões de alta qualidade, a distância entre o cabeçote de impressão e o produto não poderá ser maior que 2 mm [\(Figura 4-17\)](#page-40-0). Use a guia de pacote no equipamento transportador para manter essa distância.*

*Observação: O guia Delrin na parte frontal da impressora ajuda a proteger o cabeçote de impressão de quaisquer danos e auxilia a manutenção da distância entre o jato e o produto.*

<span id="page-40-0"></span>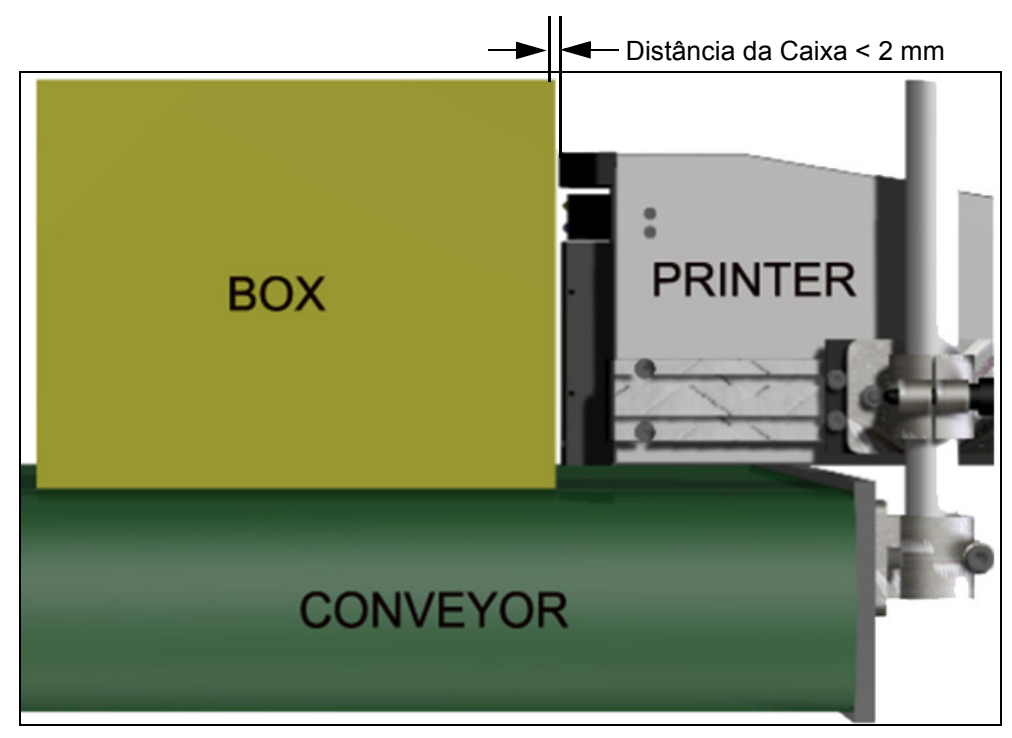

*Figura 4-17: Distância da Caixa*

# <span id="page-41-2"></span>**Limpar o Cabeçote**

Caso a qualidade da impressão diminua, os botões **A** e **B** na impressora fornecem funções adicionais para futuras limpezas da impressora (consulte [Figura 4-18](#page-41-1) e [Figura 4-19 na página 4-15\)](#page-41-0).

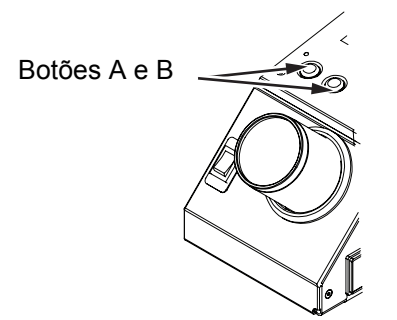

*Figura 4-18: Botões A e B - Videojet 2340*

<span id="page-41-1"></span>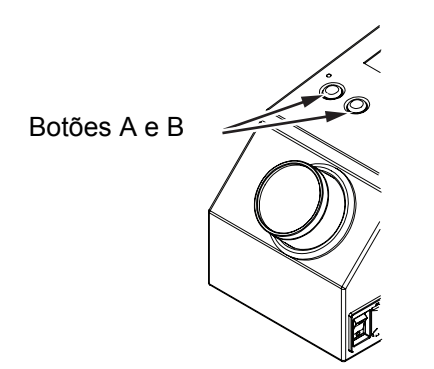

*Figura 4-19: Botões A e B - Videojet 2351 e 2361*

#### <span id="page-41-0"></span>**Botão 'A'**

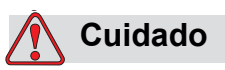

Não toque ou remova a placa do bico da superfície de injeção do cabeçote de impressão sob nenhuma circunstância durante a execução dos procedimento desta seção (consulte [Figura 4-20 na página 4-16](#page-42-0) e Figura 4-21 na página 4-16).

Quando você conseguir ver faixas faltantes no decorrer da impressão, a qualidade foi reduzida a um nível que não é mais aceitável. Você deve pressionar o botão A nessas condições.

É possível usar o botão para os seguintes propósitos:

• Pressione o botão por menos de um segundo, então o libere para iniciar uma seqüência de purga controlada.

Uma pequena quantidade de tinta que remove a sujeira dos orifícios de injeção é purgada através do cabeçote de impressão.

• Pressione e mantenha o botão pressionado para ativar um ciclo de limpeza mais longo. Quando o ciclo for iniciado, libere o botão A.

*Observação: Esse ciclo deve ser usado quando uma operação mais simples para limpeza da impressora não remover as obstruções nos jatos de tinta.* 

Uma quantidade maior de tinta que lava o cabeçote de impressão é purgada através dos injetores do cabeçote. Em seguida, um jato de ar é utilizado para a remoção do excesso de tinta.

#### **Botão 'B'**

Quando você pressiona o botão 'B', o sistema usa o ar para eliminar qualquer contaminação na placa da superfície do cabeçote de impressão.

Pressione e mantenha pressionado o botão B por alguns segundos para limpar totalmente a tinta e a sujeira da placa da superfície do cabeçote de impressão.

Esse método é mais adequado para a remoção de qualquer sujeira, seguido de uma inspeção visual do cabeçote.

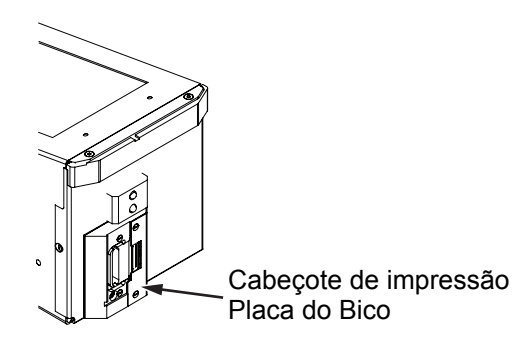

<span id="page-42-0"></span>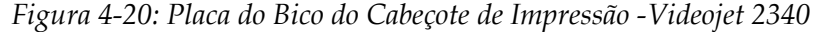

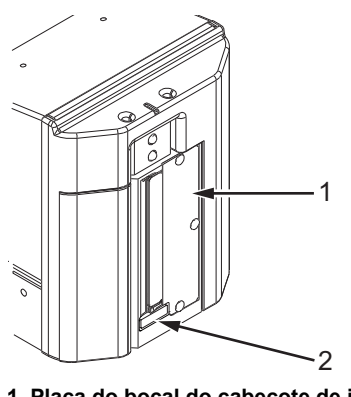

**1. Placa do bocal do cabeçote de impressão 2. Porta detritos**

*Figura 4-21: Placa do bocal do cabeçote de impressão -Videojet 2351 e 2361*

# **Manutenção**

#### **Manutenção diária**

Tempo total estimado: 5 minutos

*Observação: A manutenção do coletor de tinta e do canal de drenagem deve ser realizada diariamente a menos que o porta detritos esteja instalado. Se o porta detritos estiver instalado, as etapas a seguir devem ser executadas somente quando o aviso para troca for ativado.*

#### **Limpeza do copo coletor de tinta e bloqueios do canal de drenagem da tinta**

Siga estas etapas para limpar o canal de drenagem:

**1** Use um bastão de limpeza com pontas de algodão para remover os resíduos e tinta acumulados no canal de drenagem ou no espaço por trás da tampa.

*Observação: Use solução de limpeza certificada se a tinta ou detritos acumulados for difícil de remover.*

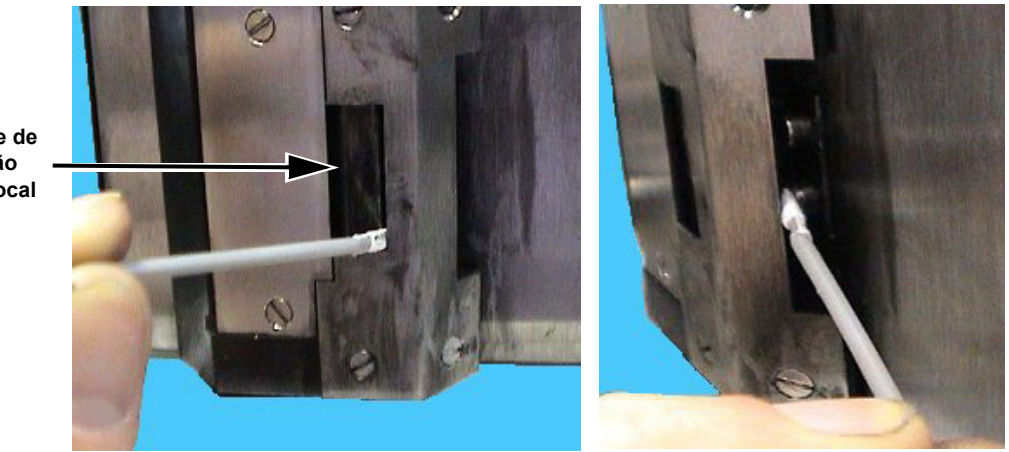

*Figura 4-22: Limpeza do canal de drenagem e parte interna da tampa da impressora (Videojet 2340)*

**Cabeçote de impressão Matriz Bocal**

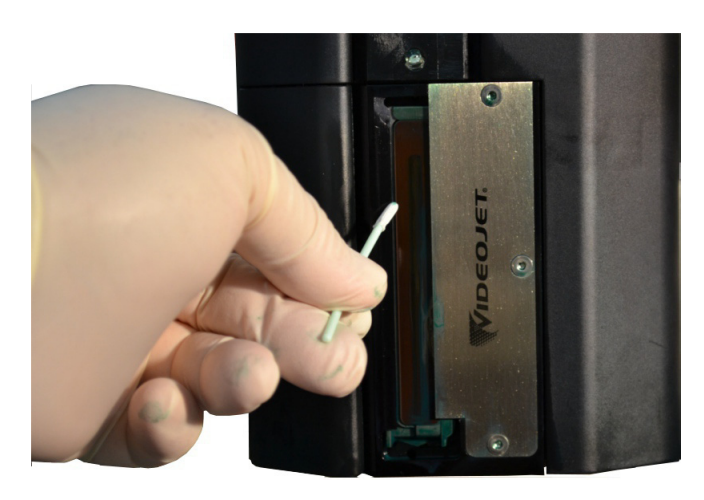

*Figura 4-23: Limpeza do canal de drenagem (Videojet 2351/2361*)

**2** Esta etapa aplica-se somente se o porta detritos for utilizado:

O porta detritos consiste em uma almofada de feltro retangular posicionada na base do copo coletor para evitar que os detritos obstruam o elemento restritivo.

*Observação: O porta detritos é opcional e o copo coletor funciona com ou sem a almofada instalada.* 

a. Remova cuidadosamente o porta detritos usado do canal de drenagem, conforme mostrado na [Figura 4-25](#page-45-0). Recomenda-se retirar o porta detritos com uma pinça [\(Figura 4-24\)](#page-44-0).

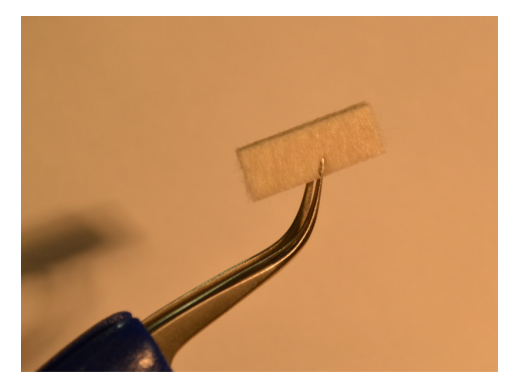

*Figura 4-24: Pinça para remoção da almofada*

<span id="page-44-0"></span>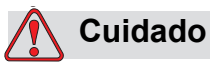

Insira a pinça com cuidado para remover o porta detritos. O movimento brusco pode danificar o equipamento atrás do copo coletor.

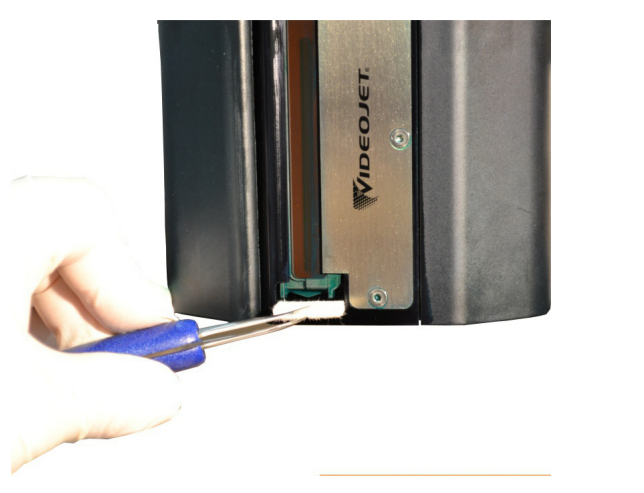

*Figura 4-25: Remoção da almofada de detritos (Videojet 2351/2361)*

<span id="page-45-0"></span>**3** Use um bastão de limpeza com pontas de algodão para remover os resíduos do copo coletor. Certifique-se de que o orifício na base do copo coletor não esteja obstruído com resíduos.

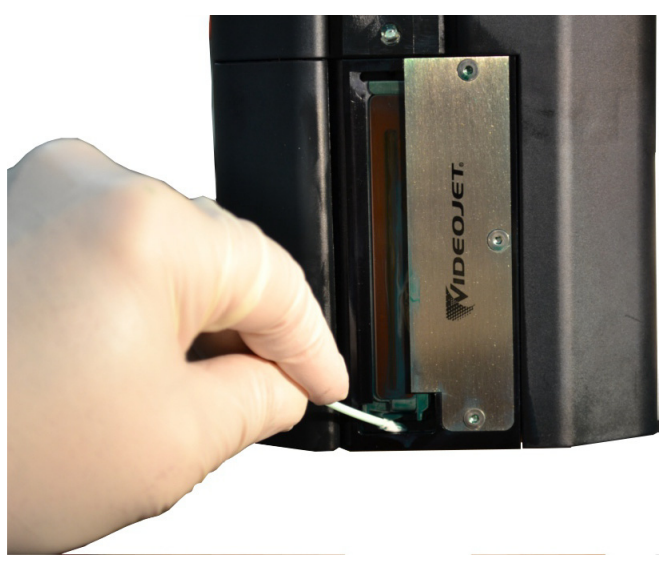

*Figura 4-26: Limpeza do copo coletor (Videojet 2351/2361)*

**4** Esta etapa aplica-se somente se o porta detritos for utilizado: a. Insira o novo porta detritos no canal de drenagem.

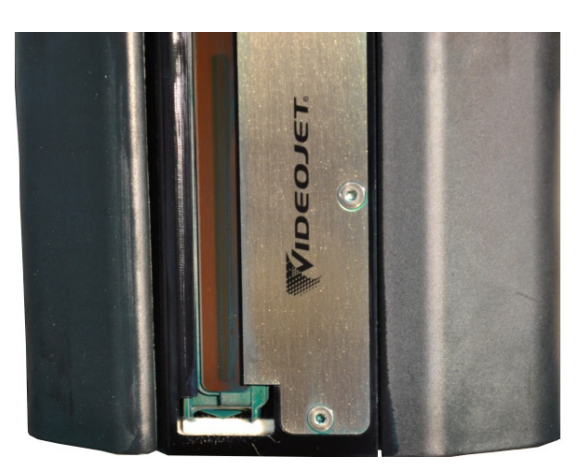

*Figura 4-27: Almofada de detritos inserida (Videojet 2351/2361)*

b. Navegue até *Suprimentos > Monitoramento de filtro* e clique em *Redefinir período de manutenção do porta detritos.* Clique em Sim para redefinir o período de manutenção do serviço.

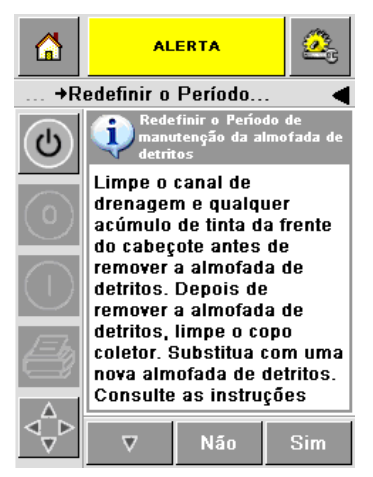

*Figura 4-28: Remoção da almofada coletora de detritos* 

c. O período de manutenção de serviço do porta detritos é redefinido. Remova os alertas se estiverem presentes.

#### **Para Remover o Excesso de Tinta das Superfícies da Cabeça de Impressão**

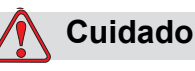

SEGURANÇA DA IMPRESSORA. Não toque no conjunto (bocais) da cabeça de impressão com um pano ou qualquer outro dispositivo mecânico.

**5** Mergulhe um pano que não solte fibras na solução de limpeza e limpe a tinta do cabeçote de impressão e da placa da lâmina de ar.

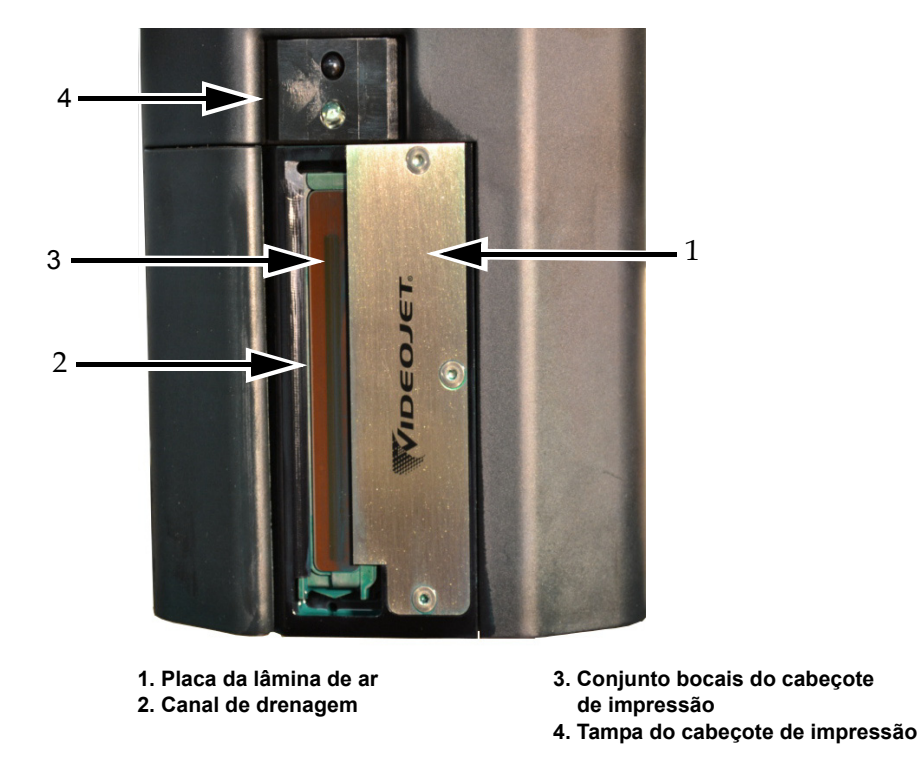

*Figura 4-29: Conjunto do Cabeçote de Impressão*

#### **Manutenção de rotina**

Tempo total estimado: 15 minutos

#### **Para remover obstruções do tubo de drenagem do coletor de tinta**

Realize este procedimento enquanto substitui o filtro de recuperação durante os serviços de rotina. Se a impressora estiver num ambiente empoeirado e o tubo que drena o coletor de tinta entupiu fazendo o coletor de tinta vazar, então realize esta operação com maior frequência. A seringa é utilizada para assoprar a obstrução para fora do tubo.

*Observação: Se você estiver efetuando este procedimento enquanto substitui o filtro de recuperação, uma vez que o filtro for substituído inspecione o filtro após vários ciclos de purga para assegurar que a tinta está sendo recuperada através do filtro.*

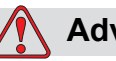

#### **Advertência**

LESÕES PESSOAIS. Certifique-se de desligar e retirar a impressora da tomada antes de efetuar as atividades de manutenção.

**1** Abra a tampa da impressora e remova o tubo do encaixe de pressão (push-in) na parte superior do filtro de recuperação da tinta.

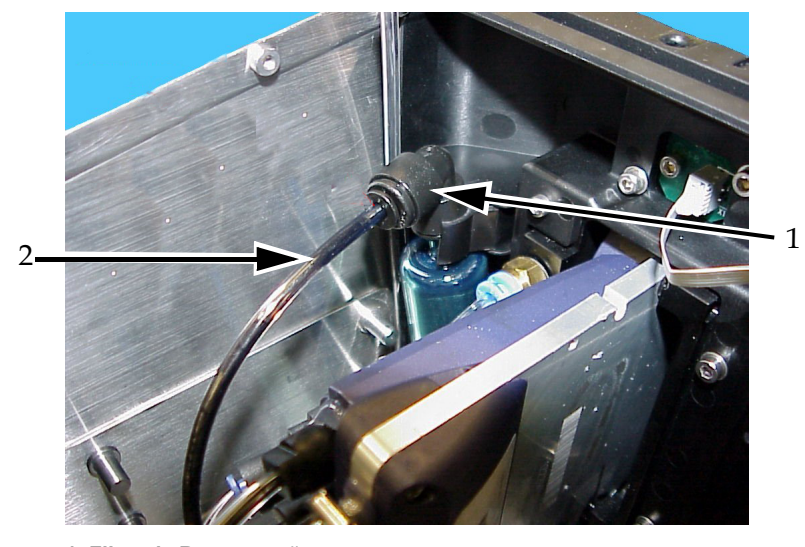

*Figura 4-30: Filtro e tubo de recuperação*  **1. Filtro de Recuperação 2. Tubo de Recuperação**

**2** Deixe a torneira da válvula fechada (veja [Figura 4-32](#page-49-0)) e conecte a seringa no tubo, como mostrado na [Figura 4-31](#page-49-1).

*Observação: A torneira da válvula é ilustrada na posição aberta na [Figura 4-31.](#page-49-1) A torneira da válvula deve ser fechada para prevenir que a tinta seja sugada para fora do coletor de tinta.*

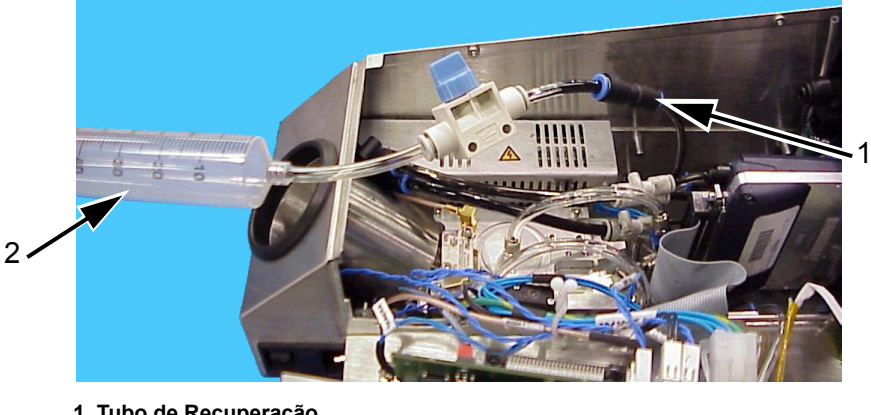

**1. Tubo de Recuperação 2. Seringa**

*Figura 4-31: Conjunto da Seringa Conectada ao Tubo de Recuperação*

<span id="page-49-1"></span>**3** Abra a seringa até ser preenchida com 50 ml de ar. Abra a torneira da válvula (consulte a [Figura 4-32](#page-49-0)).

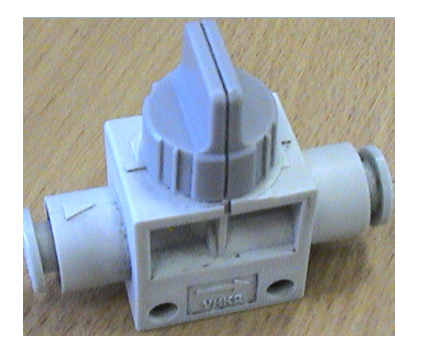

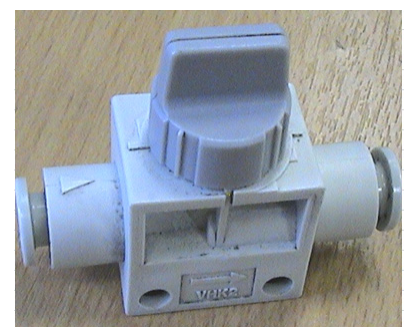

*Figura 4-32: Tampa da válvula fechada e aberta*

- **Tampa da válvula fechada Tampa da válvula aberta**
- <span id="page-49-0"></span>**4** Coloque um pano que não solte fibras ou "bolinhas" sobre o conjunto da placa dianteira da cabeça de impressão para recolher os resíduos.

**5** Comprima rapidamente a seringa para forçar a saída do ar da tubulação de recuperação através do copo coletor. Repita o procedimento para remover os detritos ou obstruções remanescentes.

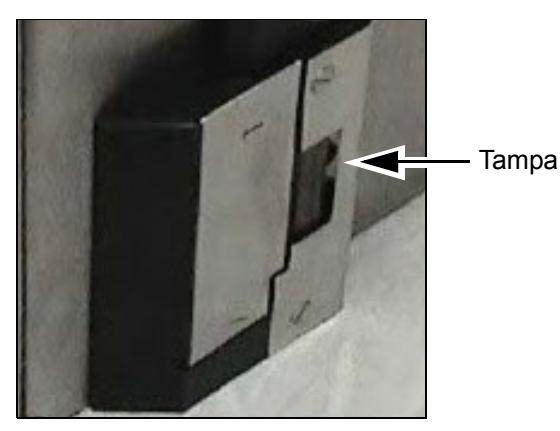

*Figura 4-33: Tampa da impressora (Videojet 2340) removida para permitir a saída da tinta*

*Observação: Após cada limpeza, ligue a impressora e verifique cuidadosamente se a tinta retorna ao reservatório inspecionando o copo coletor e filtro de recuperação. Após várias purgas, use uma luz para certificar-se que a tinta está se movimentando através do filtro de recuperação e não haja tinta no copo coletor.*

# **5 Operações de Software**

Este capítulo descreve os seguintes tópicos:

- Selecionar o Trabalho a ser Impresso
- Informações de Variáveis
- Informações Sobre o Trabalho Atual
- Ativar ou Desativar a Impressão (On-line/Off-line)
- Ajustar a Posição de Impressão
- Freqüência da Operação de Auto-limpeza
- Mensagens de Falha e Advertências
- Ajustar a Hora e Data Corretas
- Selecionar o Idioma Correto

## **Selecionar o Trabalho a ser Impresso**

#### **Introdução**

Quando a impressora está nos status *Executando, Off-line* ou *Desligado*, é possível selecionar uma nova imagem ou trabalho de impressão. Você pode selecionar, editar e visualizar a imagem na tela WYSIWYG, antes de imprimi-la.

Toque no ícone OK para substituir a imagem atual por um novo trabalho.

Se for necessário cancelar o processo da seleção de trabalho, toque no botão *Cancelar* ou no botão *Home* (consulte [Figura 5-6 na página 5-5\)](#page-55-0).

#### **Procedimento**

Para selecionar um trabalho para impressão, execute as seguintes etapas:

**1** Toque no ícone *Trabalho* [\(Figura 5-1 na página 5-2](#page-52-0)).

Será exibida a tela *Lista de Trabalhos*, contendo os diferentes trabalhos armazenados na memória local ([Figura 5-2 na página 5-3\)](#page-53-0).

<span id="page-52-0"></span>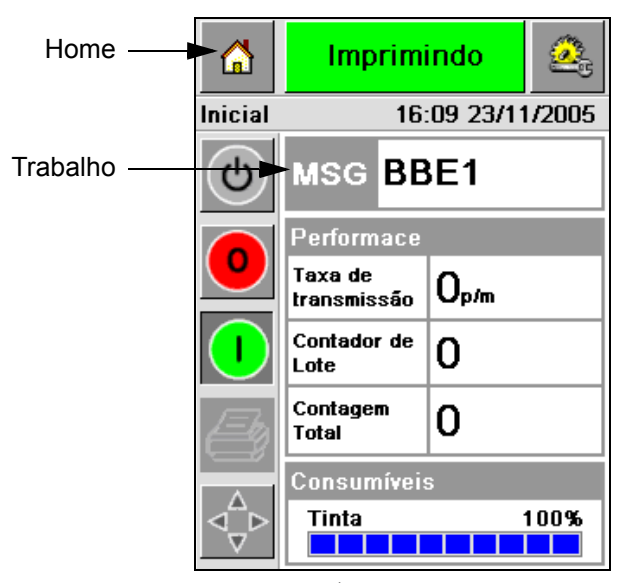

*Figura 5-1: Ícone Trabalho*

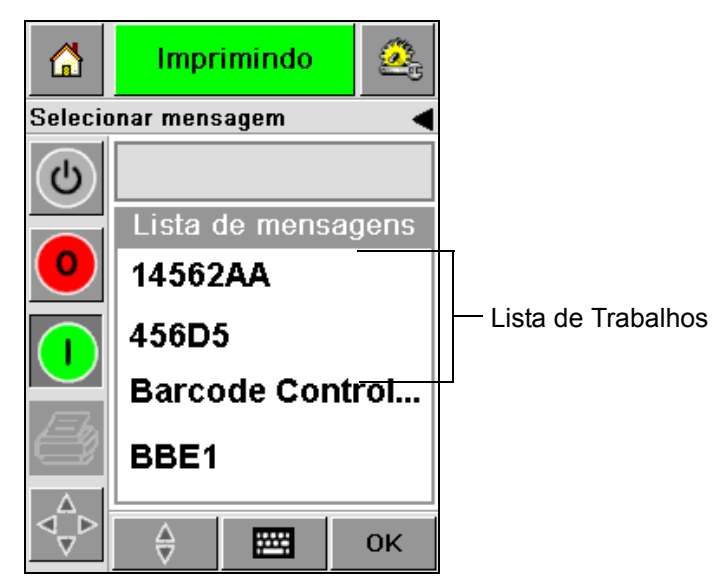

*Figura 5-2: Lista de Trabalhos*

<span id="page-53-0"></span>**2** Se a lista for pequena, toque no nome do trabalho e, em seguida, o nome do trabalho ficará em destaque [\(Figura 5-3](#page-53-1)).

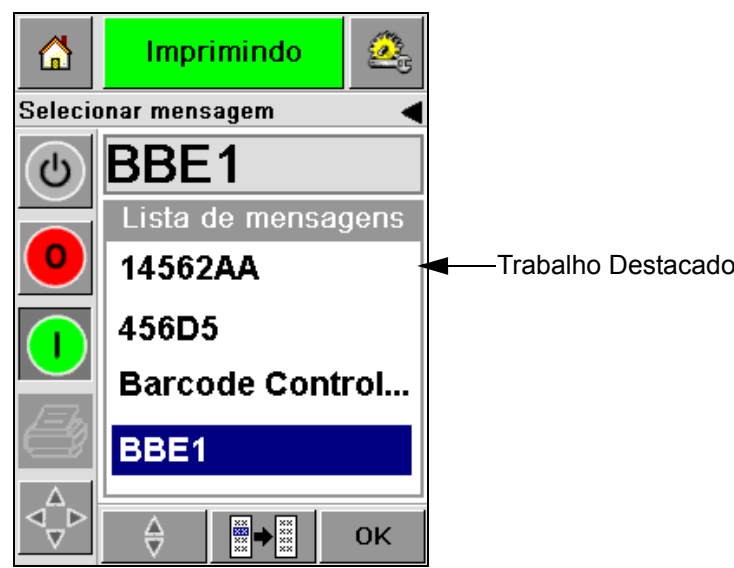

*Figura 5-3: Seleção de Trabalho*

- <span id="page-53-1"></span>**3** Se o banco de dados de trabalhos for muito grande para caber na tela, é possível selecionar o trabalho usando 2 métodos:
- Uma barra de rolagem aparece [\(Figura 5-4 na página 5-4](#page-54-0)). A barra de rolagem ajuda você percorrer o banco de dados para cima ou para baixo para visualizar os trabalhos e selecionar o trabalho desejado.

• Toque no ícone *Teclado de Entrada de Dados* [\(Figura 5-4 na página 5-4](#page-54-0)). A tela *Seleção de Trabalho* é exibida com um teclado para entrada de dados (como o de um telefone celular). O nome do trabalho é completado automaticamente conforme você começa a digitar os caracteres do nome do trabalho até selecionar o trabalho desejado [\(Figura 5-3](#page-53-1)).

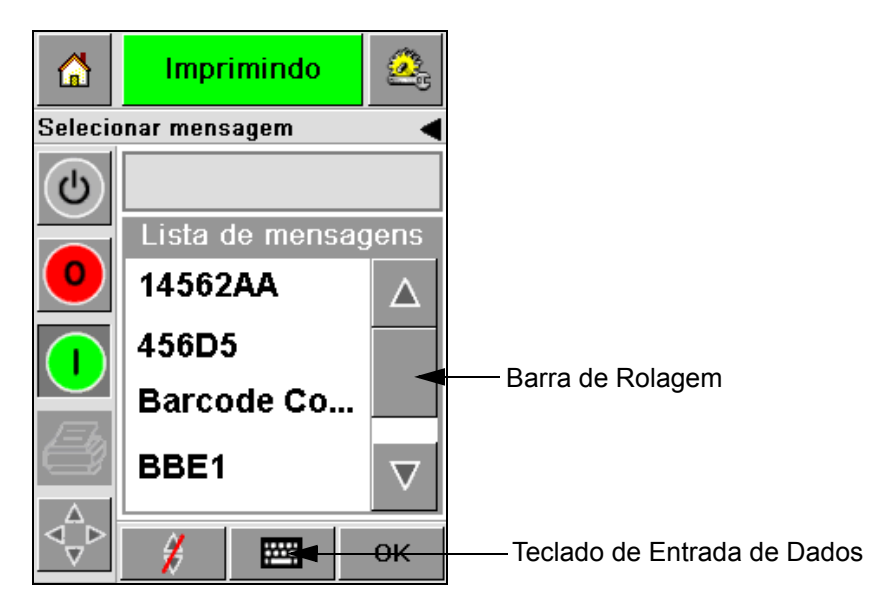

*Figura 5-4: Barra de Rolagem*

<span id="page-54-0"></span>

| Imprimindo<br>썦<br><b>آڻ</b>                  | Imprimindo<br>⋒                              |
|-----------------------------------------------|----------------------------------------------|
| Selecionar mensagem                           | Selecionar mensagem                          |
|                                               | BBl                                          |
| $ 2_{ABC} $<br>$1_{80}$ .<br>3 <sub>DEF</sub> | $1_{\&O}$ 2ABC<br>3 <sub>DEF</sub>           |
| 5 <sub>3KL</sub><br>4 <sub>GHI</sub><br>бммо  | 5 <sub>3KL</sub><br>бммо<br>4 <sub>GHI</sub> |
| <b>7PORS</b> 8TUV 9wxyz                       | 8 TUV   9wxyz<br><b>7</b> PQRS               |
| n*                                            | 0*                                           |
| $\zeta_{\mathsf{CE}}$                         | $\varsigma_{\rm\scriptscriptstyle CE}$       |
| <b>OK</b><br>₩                                | <b>OK</b>                                    |

*Figura 5-5: Telas de Seleção de Trabalho*

**4** Ao selecionar o trabalho desejado, o CLARiTY exibe uma visualização da impressão do trabalho selecionado ([Figura 5-6\)](#page-55-0).

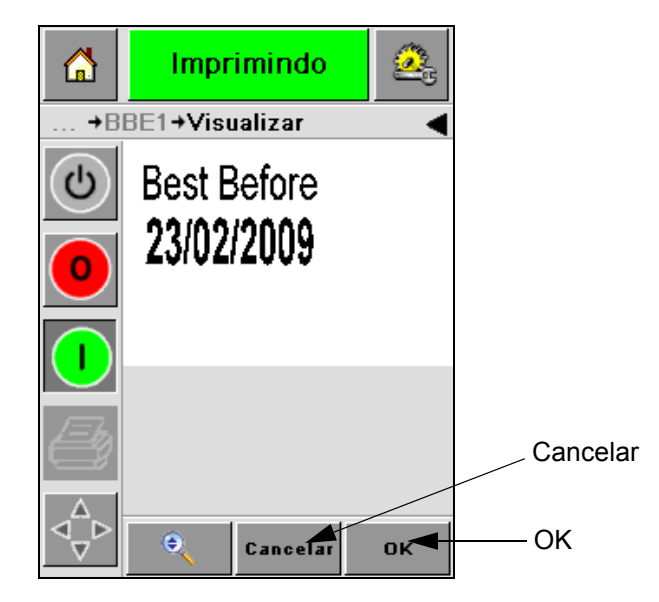

*Figura 5-6: Visualização do Trabalho*

- <span id="page-55-0"></span>**5** Toque no ícone *OK* depois que as informações exibidas estiverem corretas ([Figura 5-6\)](#page-55-0). A impressora inicia a impressão do trabalho.
- **6** Se o seu trabalho contiver informações de variáveis, consulte ["Como Alterar Informações de Variáveis" na página 5-6](#page-56-0) para obter mais informações.

## **Informações de Variáveis**

#### **Introdução**

Se houver *Variáveis de Trabalho* (campos de informações variáveis) como um Código de Lote no trabalho selecionado, o CLARiTY solicita que você edite ou preencha esses campos.

Se houver quaisquer campos variáveis de TEXTO, o CLARiTY os exibirá antes.

A caixa de seleção ao lado dos campos de variáveis indicam os campos digitados e os que não foram digitados [\(Figura 5-7 na página 5-6](#page-56-1)).

Uma marca de verificação é adicionada à caixa de seleção conforme você edita ou digita os dados no CLARiTY. Quando todas as caixas tiverem uma marca de verificação, você poderá prosseguir para a próxima etapa.

Para selecionar a variável do Trabalho que deseja alterar, toque na instrução relacionada. Essa variável fica destacada e mostra os dados padrão na janela de dados [\(Figura 5-7](#page-56-1)).

Para alterar o texto da variável, toque na janela de dados e use o teclado de entrada de dados.

A [Figura 5-7](#page-56-1) mostra as Variáveis de Trabalho para o trabalho **BBE1** e há um campo de variável DATA (para uso como uma Data de Vencimento).

#### <span id="page-56-0"></span>**Como Alterar Informações de Variáveis**

Execute as seguintes etapas para alterar os dados padrão para o campo de variável DATA no Trabalho **BBE1**:

**1** Se a data padrão exibida na janela de dados (23 fev 2009) estiver correta, pressione *OK* e essa data será impressa [\(Figura 5-7\)](#page-56-1).

<span id="page-56-1"></span>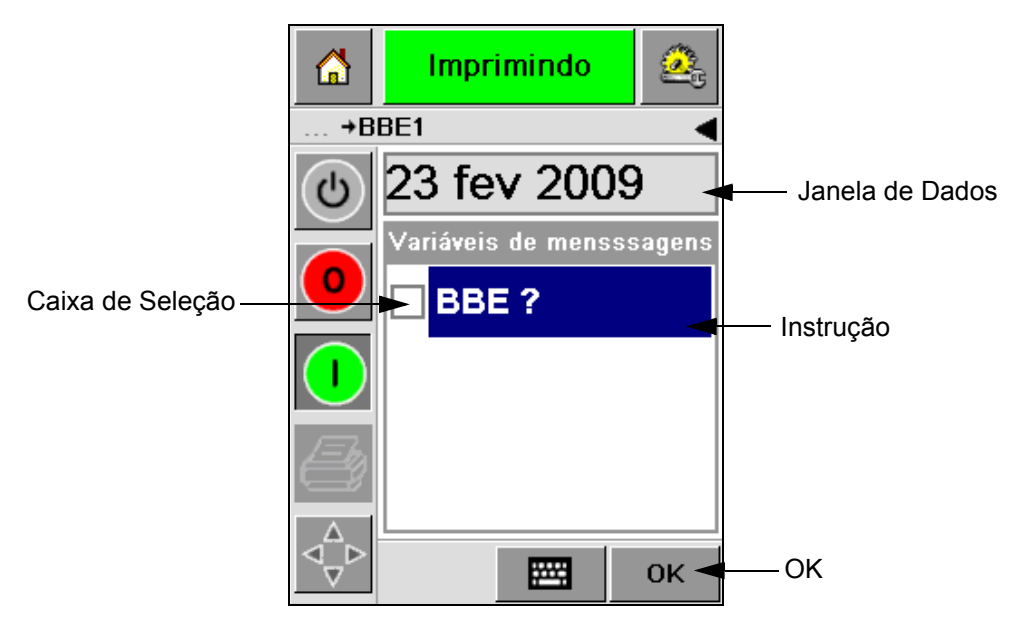

*Figura 5-7: Variáveis de Trabalho*

**2** Toque na janela de dados ou no teclado de entrada de dados para mover a tela do calendário caso você queira alterar as informações de data [\(Figura 5-8](#page-57-0)).

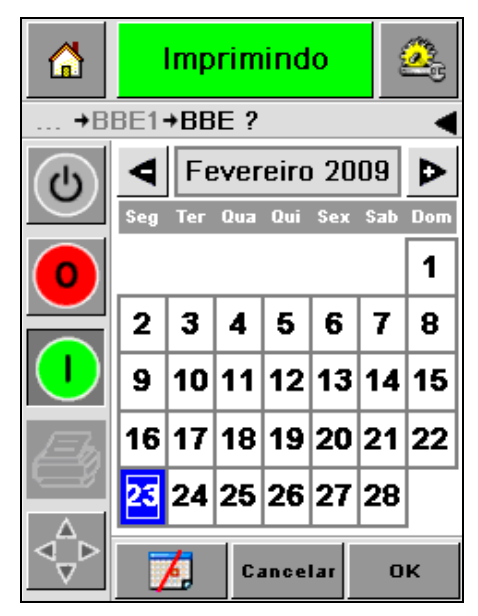

*Figura 5-8: Tela do Calendário*

- <span id="page-57-0"></span>• Para alterar o mês e o ano, toque nos ícones  $\boxed{\triangleright}$  e  $\boxed{\triangle}$  até que o mês e o ano correto apareçam.
- Para selecionar um dia do mês, toque na data.

*Observação: A caixa vermelha na [Figura 5-8](#page-57-0) exibe a data atual e o plano de fundo azul exibe a data escolhida para a impressão. As datas que não estão disponíveis para seleção estão na caixa cinza.*

- **3** Toque no ícone *OK* e as informações de dados serão alteradas. Se houver muitas datas em seu Trabalho, repita as etapas 1 e 2 para cada data.
- **4** O CLARiTY automaticamente retorna a lista de variáveis do Trabalho onde a caixa de seleção no campo de data foi marcada [\(Figura 5-9 na](#page-58-0)  [página 5-8](#page-58-0)).

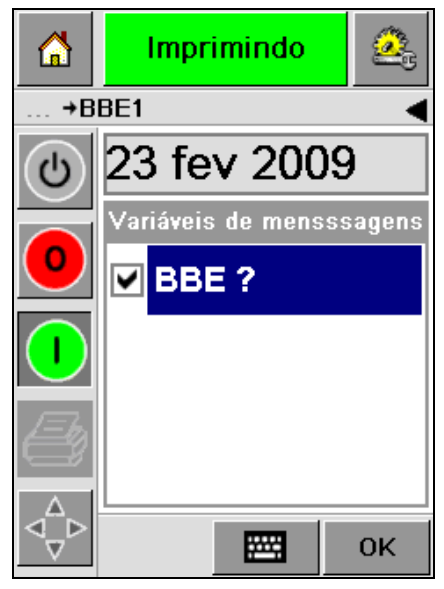

*Figura 5-9: Caixa Marcada*

<span id="page-58-0"></span>**5** Toque no ícone *OK* e siga para a tela YSIWYG *Visualizar* ([Figura 5-10\)](#page-58-1). Use o ícone *Zoom* para visualizar uma imagem maior.

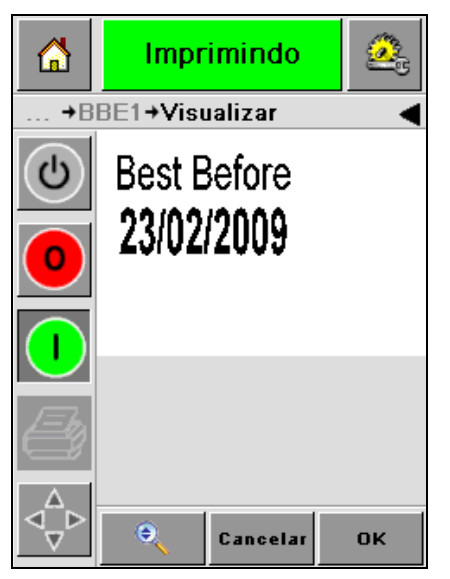

*Figura 5-10: Visualizar*

<span id="page-58-1"></span>**6** Verifique se a data do Trabalho está correta e toque no ícone *OK*.

A impressora imprime todos os produtos com as novas informações do trabalho.

Você pode tocar no ícone *OK*, caso contrário, é possível tocar no ícone *Cancelar* ou no ícone *Home* para voltar ao início.

# **Informações Sobre o Trabalho Atual**

A tela Início exibe o nome do trabalho atual [\(Figura 5-11](#page-59-0)). Toque no nome do trabalho na tela e as informações WYSIWYG do trabalho serão exibidas.

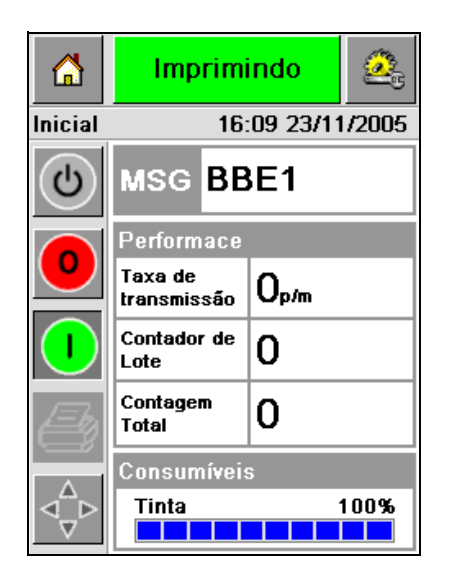

*Figura 5-11: Nome do Trabalho*

O exemplo abaixo exibe o trabalho que a impressora 2340, 2351 e 2361 está imprimindo. O trabalho é exibido na tela WYSIWYG ([Figura 5-12](#page-59-1)). Use o ícone *Zoom* para visualizar uma imagem maior.

<span id="page-59-0"></span>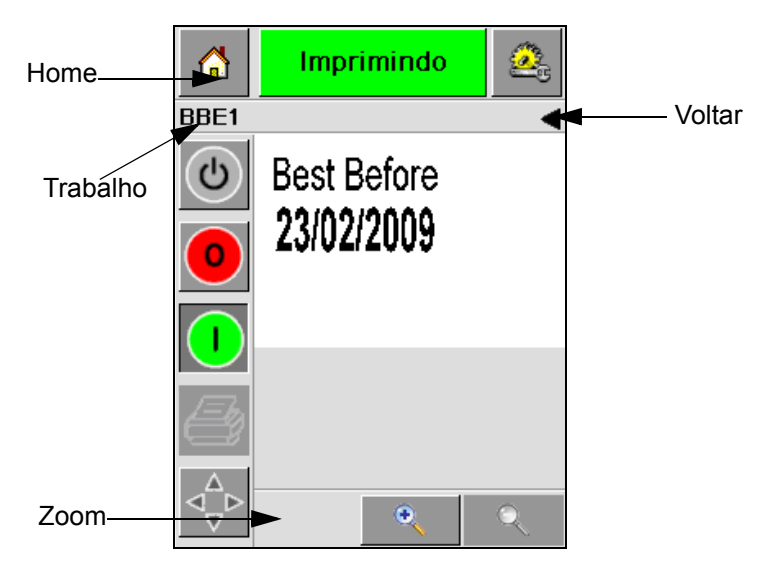

*Figura 5-12: Botão de Zoom*

<span id="page-59-1"></span>Toque no ícone Voltar ou Início [\(Figura 5-12](#page-59-1)) para retornar à página inicial.

# **Ativar ou Desativar a Impressão (On-line/Off-line)**

Para ativar a impressora, toque no ícone *Executar* (verde) e a barra de status da impressora muda para o status *Executando* [\(Figura 5-13](#page-60-0)).

Para desativar a impressora, toque no botão *Parar* (vermelho) ([Figura 5-13](#page-60-0)) e a barra de status da impressora retorna ao status *Off-line*.

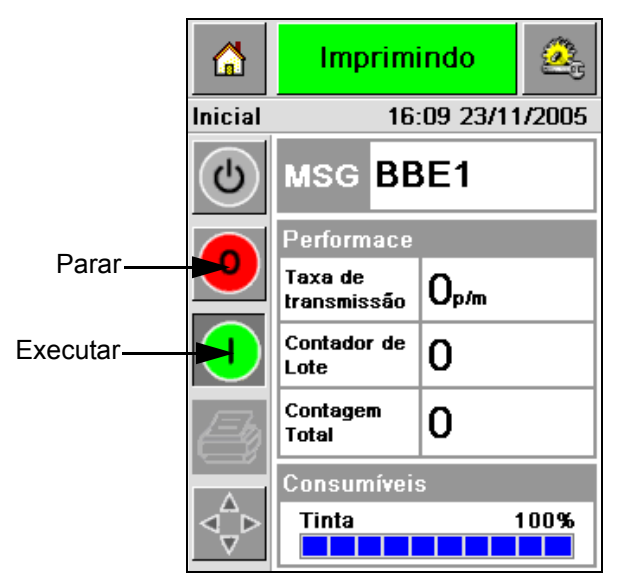

*Figura 5-13: Ativar e Desativar a Impressão*

<span id="page-60-0"></span>*Observação: Se o sensor de impressão estiver ativado quando a impressora estiver no status Off-line, ela não vai funcionar.*

*Observação: Se o sensor de impressão estiver ativado quando a impressora estiver no status On-line, ela começará a imprimir e realizará as atividades normalmente.* 

Quando a impressora está no status *On-line* ou *Off-line*, você poderá realizar as seguintes atividades:

- Selecionar um novo trabalho
- É possível adicionar a tinta
- Examinar os parâmetros da impressora
- Limpar o cabeçote de impressão com os botões **A** e **B** [\("Limpar o](#page-41-2)  [Cabeçote" na página 4-15\)](#page-41-2).

## **Ajustar a Posição de Impressão**

Para ajustar a posição de impressão tendo como referência a borda da frente da caixa, execute as seguintes etapas:

**1** Navegue até *Ferramentas > Configuração > Cabeçote de impressão* na página inicial. A página de configuração *Cabeçote de impressão* é exibida [\(Figura 5-14\)](#page-61-0).

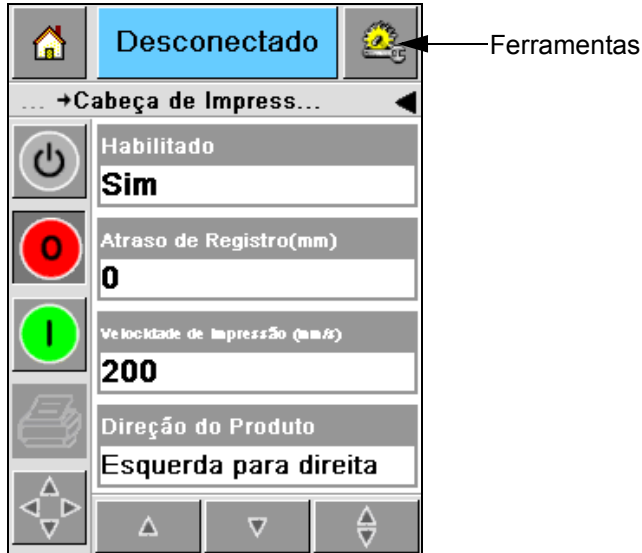

*Figura 5-14: Tela de Configuração do Cabeçote de Impressão*

<span id="page-61-0"></span>**2** Toque no ícone *Atraso de Registro.* Digite a nova posição de impressão (em milímetros) utilizando o teclado [\(Figura 5-15 na página 5-12\)](#page-62-0).

Siga um dos seguintes métodos para fazer os ajustes:

- Toque no ícones  $\left[\frac{\blacktriangleright}{} \right]_e \left[\frac{\blacktriangle}{} \right]_e$  para fazer pequenos ajustes na posição.
- Toque no teclado de entrada de dados e use-o para digitar um novo número [\(Figura 5-16 na página 5-12](#page-62-1)).
- Digite os valores *Min*, *Máx* ou *Padrão* ([Figura 5-17 na página 5-13](#page-63-0)).

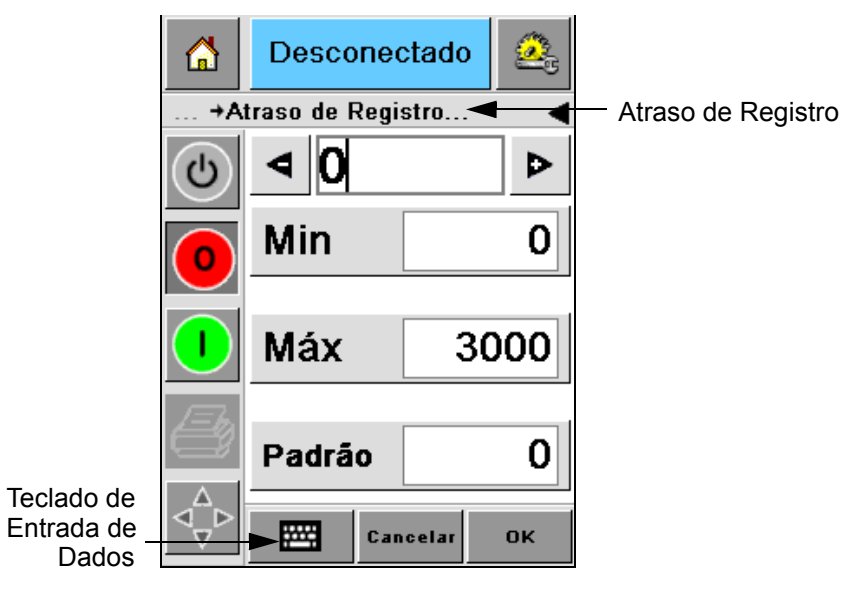

*Figura 5-15: Atraso de Registro*

<span id="page-62-0"></span>

| 6                   | Desconectado               |          |           |  |  |
|---------------------|----------------------------|----------|-----------|--|--|
| +Atraso de Registro |                            |          |           |  |  |
| එ                   | $\parallel$ 22             |          |           |  |  |
|                     | 1                          | 2        | 3         |  |  |
|                     | 4                          | 5        | 6         |  |  |
|                     | 7                          | 8        | 9         |  |  |
|                     |                            | 0        |           |  |  |
|                     | $\mathsf{C}_{\mathsf{CE}}$ |          |           |  |  |
|                     |                            | Cancelar | <b>OK</b> |  |  |

<span id="page-62-1"></span>*Figura 5-16: Atraso de Registro - Teclado*

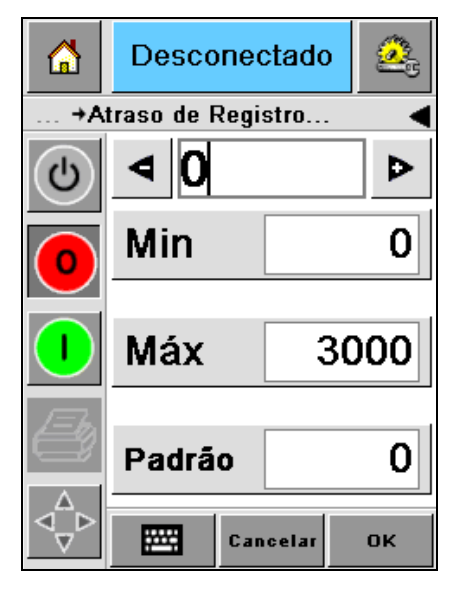

*Figura 5-17: Valores Mínimo, Máximo e Padrão*

<span id="page-63-0"></span>**3** Toque no ícone *OK* para definir a nova posição.

*Observação: Valores menores deslocam a impressão para a extremidade da frente do produto. Valores maiores deslocam a impressão para longe da extremidade da frente.*

## **Freqüência da Operação de Auto-limpeza**

Se um sensor de impressão remoto for utilizado, a impressora 2340, 2351 e 2361 será capaz de limpar o cabeçote de impressão sozinha antes de cada caixa. A vida do filtro aumenta se a impressora limpar o cabeçote de impressão após cada décimo box (ajuste padrão). Entretanto, se o ajuste for para limpar mais de 10 boxes, isto irá resultar numa vida maior do filtro.

*Observação: Durante as operações de limpeza, a tinta retorna ao reservatório e é usada novamente.*

Se a impressora operar em um ambiente extremamente sujo, o ciclo de auto-limpeza deve ser realizado um maior número de vezes. Esse processo mantém boa qualidade de impressão e prolonga a vida do cabeçote.

A impressora inclui um parâmetro chamado *Impressões por Ciclo de Limpeza*  que você pode configurar. O parâmetro ajuda a definir o ciclo de autolimpeza de acordo com o ambiente da fábrica. O valor padrão é ajustado para 10.

Execute as seguintes etapas para digitar o valor de *Impressões por Ciclo de Limpeza*:

**1** Navegue até *Ferramentas > Configuração > Cabeçote de Impressão* e percorra para baixo até encontrar *Impressões por Ciclo de Limpeza*. Digite o valor necessário ([Figura 5-18 na página 5-14](#page-64-0)).

**2** Toque no ícone *OK* e, em seguida, toque no ícone *Home*.

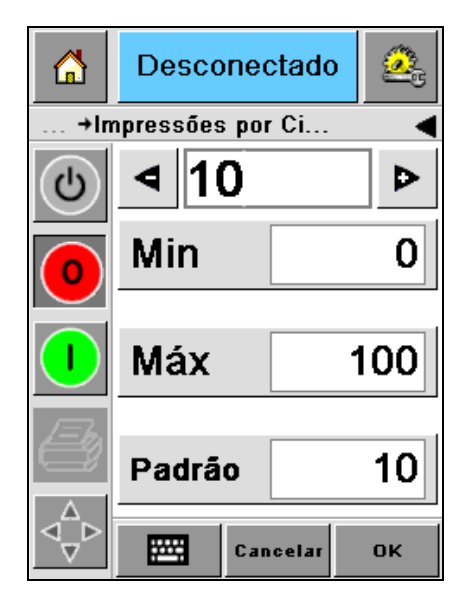

*Figura 5-18: Impressões por Ciclo de Limpeza*

# <span id="page-64-0"></span>**Mensagens de Falha e Advertências**

Quando ocorre uma condição de Alerta ou de Falha, o CLARiTY exibe a mensagem relacionada na parte superior da tela ([Figura 5-19](#page-64-1)).

<span id="page-64-1"></span>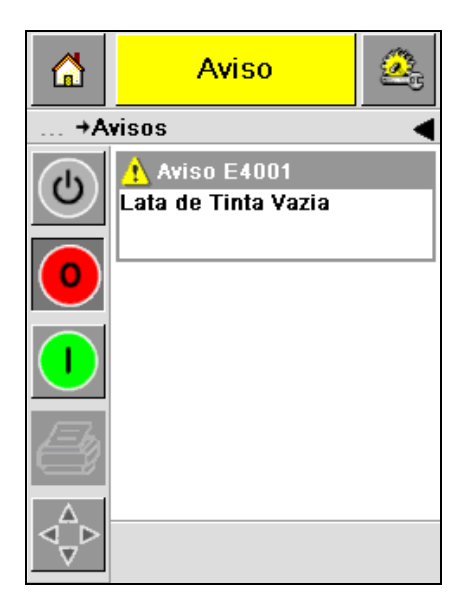

*Figura 5-19: Mensagem de Advertência*

#### **Alertas**

O CLARiTY exibe todas as mensagens de Alerta na cor âmbar no plano de fundo ([Figura 5-19 na página 5-14](#page-64-1)). Quando em estado de Alerta, a impressora continuará em operação.

Ao tocar na área da mensagem de Alerta no CLARiTY, são exibidas instruções para apagar a mensagem.

A [Figura 5-20](#page-65-0) mostra uma advertência de tinta baixa e fornece instruções para apagar o sinal de Alerta substituindo o tubo de tinta vazio por um novo. Siga as instruções exibidas na tela para apagar o Alerta.

<span id="page-65-0"></span>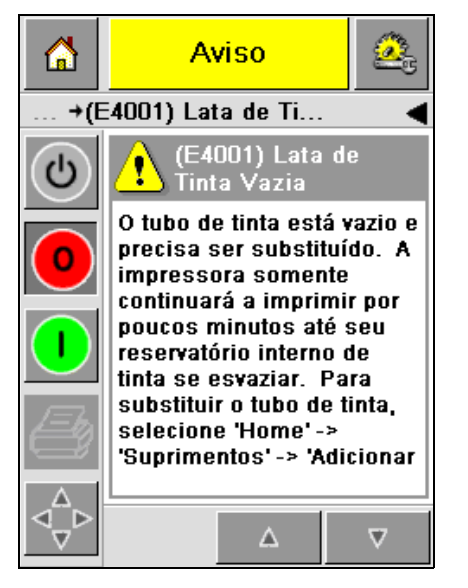

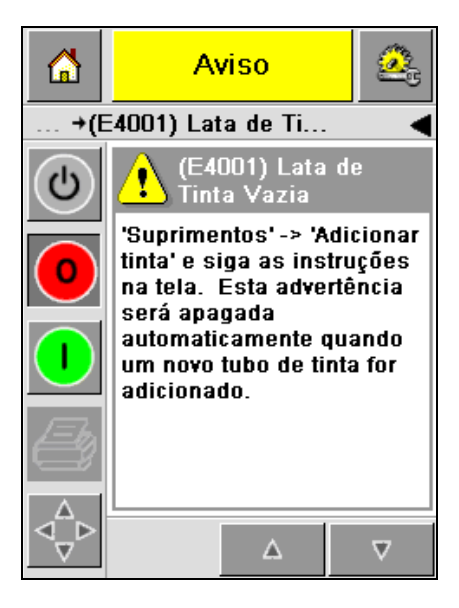

*Figura 5-20: Advertência de Tinta Baixa*

#### **Falhas**

O CLARiTY exibe todas as mensagens de Falha na cor vermelha no plano de fundo ([Figura 5-21](#page-66-0)). Durante uma condição de Falha, a impressora não opera até que a Falha seja apagada. Você pode ver na [Figura 5-21](#page-66-0) que o tubo de tinta está vazio.

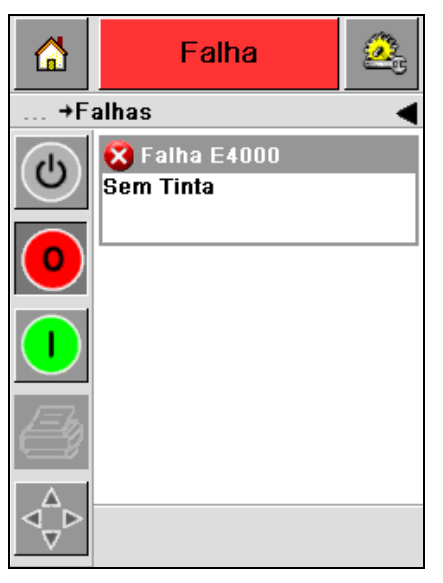

*Figura 5-21: Falha*

<span id="page-66-0"></span>A Falha de saída da impressora muda o status da impressora. Se você puder vincular o status de falha à linha de produção, a impressora pode parar a produção. A trava acima auxilia o cliente a assegurar a conclusão da impressão em todos os produtos.

*Observação: o LED abaixo da tela do Operador CLARiTY pisca (em vermelho) até que a falha seja apagada e a impressora inicie a impressão.*

Toque na mensagem de Falha e a tela do CLARiTY exibirá algumas instruções.

O exemplo na [Figura 5-22 na página 5-17](#page-67-0) mostra que não há tinta na impressora. As instruções na tela ensinam a você como adicionar um novo tubo de tinta e apagar a Falha na tela do CLARiTY ([Figura 5-22 na](#page-67-0)  [página 5-17](#page-67-0)).

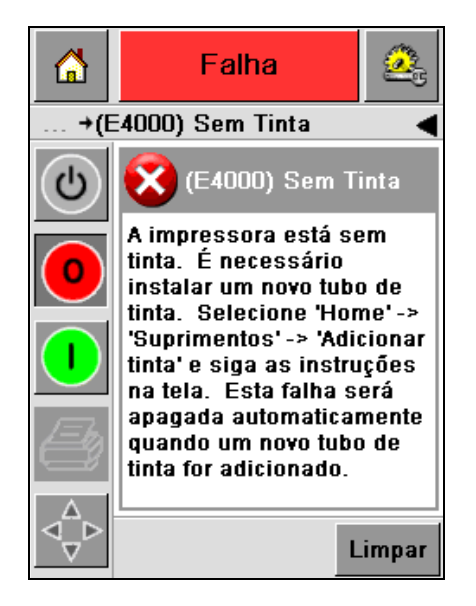

*Figura 5-22: Falha de Falta de Tinta*

<span id="page-67-0"></span>Quando a mensagem de Falha é apagada, a impressora voltará a imprimir. A impressora agora está pronta para ficar on-line e começar a imprimir novamente.

# **Ajustar a Hora e Data Corretas**

Execute as seguintes etapas para ajustar a hora e a data corretas na tela do CLARiTY:

**1** Navegue até *Ferramentas > Configuração > Controle* na página inicial. A tela *Controle* é exibida [\(Figura 5-23\)](#page-68-0).

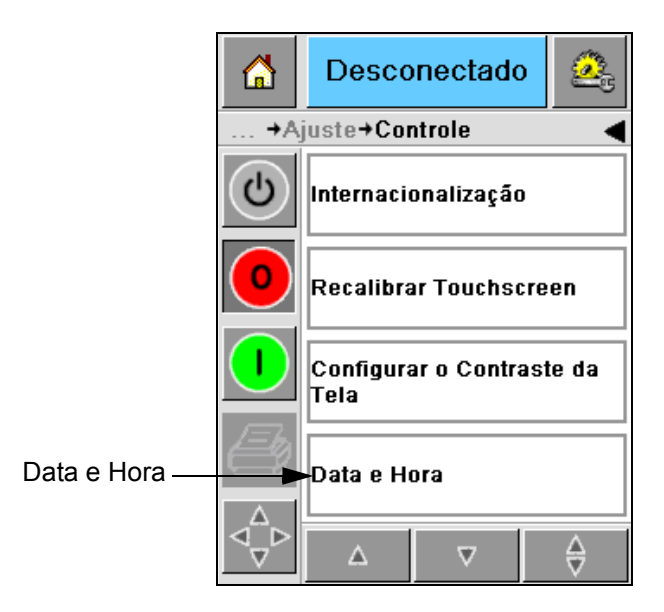

*Figura 5-23: Tela de Controle*

- <span id="page-68-0"></span>**2** Selecione a *Data e Hora* a partir da lista exibida [\(Figura 5-23](#page-68-0)).
- **3** Toque em *Data* para exibir a página do calendário ([Figura 5-24 na](#page-69-0)  [página 5-19](#page-69-0)).
- **4** Use os ícones  $\mathbf{P}_e \cdot \mathbf{q}$  para selecionar o mês e o ano atual.
- **5** Toque e selecione a data atual a partir do calendário.
- **6** Toque no botão *OK*.

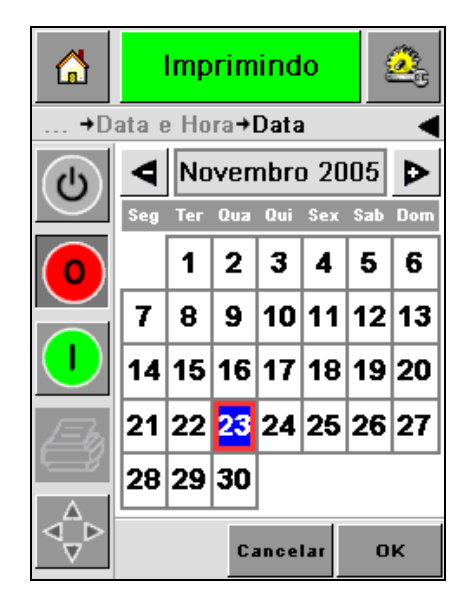

*Figura 5-24: Tela do Calendário*

<span id="page-69-0"></span>**7** Toque no ícone *Hora* para exibir a página de hora ([Figura 5-25\)](#page-69-1).

| 6                         | Desconectado                  |          |  |  |
|---------------------------|-------------------------------|----------|--|--|
| →Data e Hora→ <b>Hora</b> |                               |          |  |  |
| ტ                         |                               |          |  |  |
|                           | $\blacksquare$ Horas          | 16       |  |  |
|                           | $\blacktriangleleft$ Minutos  | $18$ $D$ |  |  |
|                           | $\blacktriangleleft$ Segundos | 47 D     |  |  |
|                           | Cancelar                      | OK       |  |  |

*Figura 5-25: Hora*

- <span id="page-69-1"></span>8 Use as teclas  $\boxed{\triangleright}$  e  $\boxed{\triangle}$  para ajustar as *Horas*, *Minutos* e *Segundos*
- **9** Toque no botão *OK*.
- **10** Toque no ícone *Início* para retornar à página inicial.

# **Selecionar o Idioma Correto**

O CLARiTY é capaz de exibir todas as páginas em diferentes idiomas e códigos de datas no formato do país escolhido.

Por exemplo: Mês/Dia/Ano para os EUA e Dia/Mês/Ano para o Reino Unido.

Execute estas etapas para selecionar o idioma:

**1** Navegue até *Ferramentas > Configuração > Controle > Internacionalização* e a tela *Internacionalização* será exibida ([Figura 5-26\)](#page-70-0).

O idioma atual é exibido.

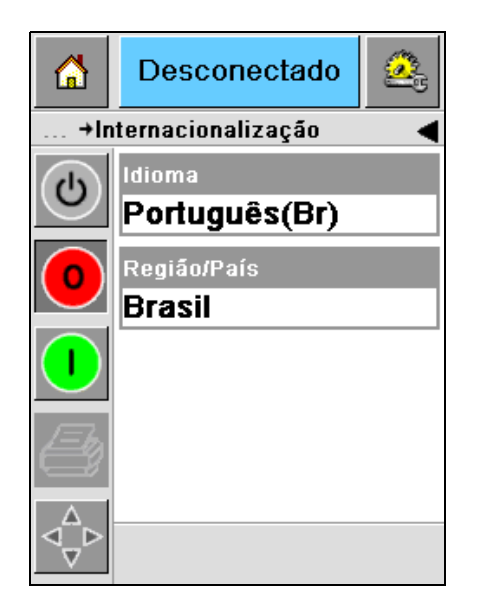

*Figura 5-26: Tela Internacionalização*

<span id="page-70-0"></span>**2** Toque no ícone *Idioma* e selecione o idioma desejado da lista. O idioma selecionado ficará em destaque [\(Figura 5-27 na página 5-21\)](#page-71-0).

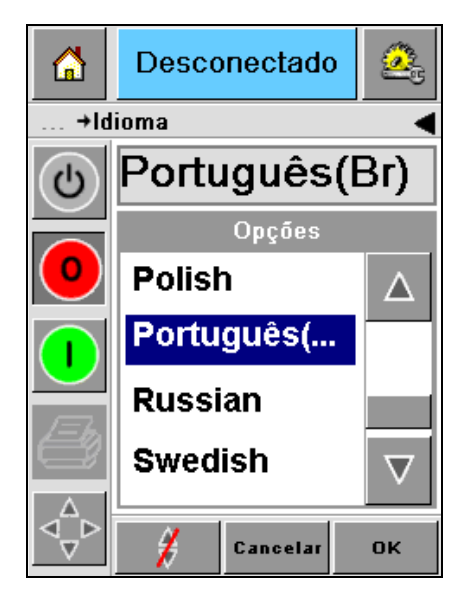

*Figura 5-27: Seleção de Idioma*

- <span id="page-71-0"></span>**3** Toque no ícone *OK*.
- **4** Selecione o ícone *Região/País* para selecionar a região ou o país [\(Figura 5-26 na página 5-20\)](#page-70-0).
- **5** Selecione a região desejada ([Figura 5-28\)](#page-71-1) e toque no ícone OK.

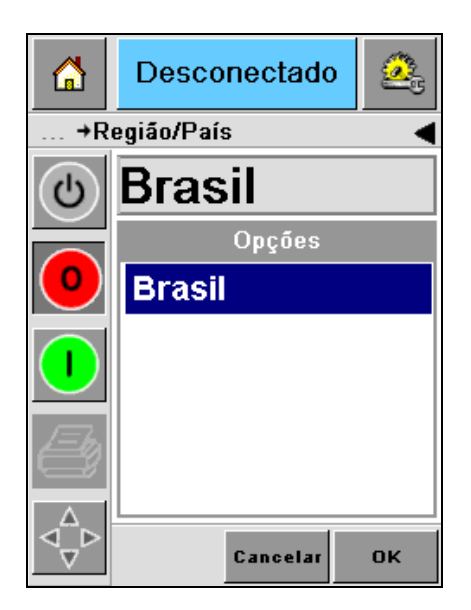

*Figura 5-28: Região/País*

- <span id="page-71-1"></span>**6** Toque no ícone *OK*.
- **7** Toque no ícone *Início* para retornar à página inicial.
# **A Diagramas esquemáticos e dimensões**

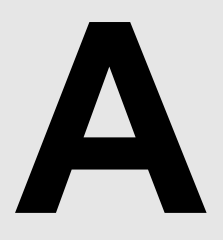

Este capítulo descreve os seguintes diagramas esquemáticos:

- • [Especificações elétricas](#page-73-0)
- • [Especificações ambientais](#page-73-1)
- • [Descrição da Videojet 2340](#page-74-0)
- • [Descrição da Videojet 2351](#page-75-0)
- • [Descrição da Videojet 2361](#page-76-0)

#### <span id="page-73-0"></span>**Especificações elétricas**

As especificações elétricas da impressora são apresentadas na [Tabela A-1.](#page-73-2)

| Tensão             | 100 V CA a 240 V CA |
|--------------------|---------------------|
| Frequência         | 50 to 60 Hz         |
| Consumo de energia | 140 watts, máximo   |

*Tabela A-1: Especificações elétricas*

#### <span id="page-73-2"></span><span id="page-73-1"></span>**Especificações ambientais**

As especificações ambientais da impressora são apresentadas na [Tabela A-2.](#page-73-3)

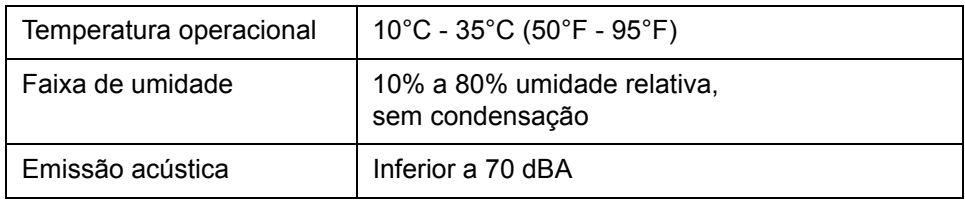

<span id="page-73-3"></span>*Tabela A-2: Especificações ambientais*

<span id="page-74-0"></span>*Rev. AA Descrição da Videojet 2340 A-3* 

## **Descrição da Videojet 2340**

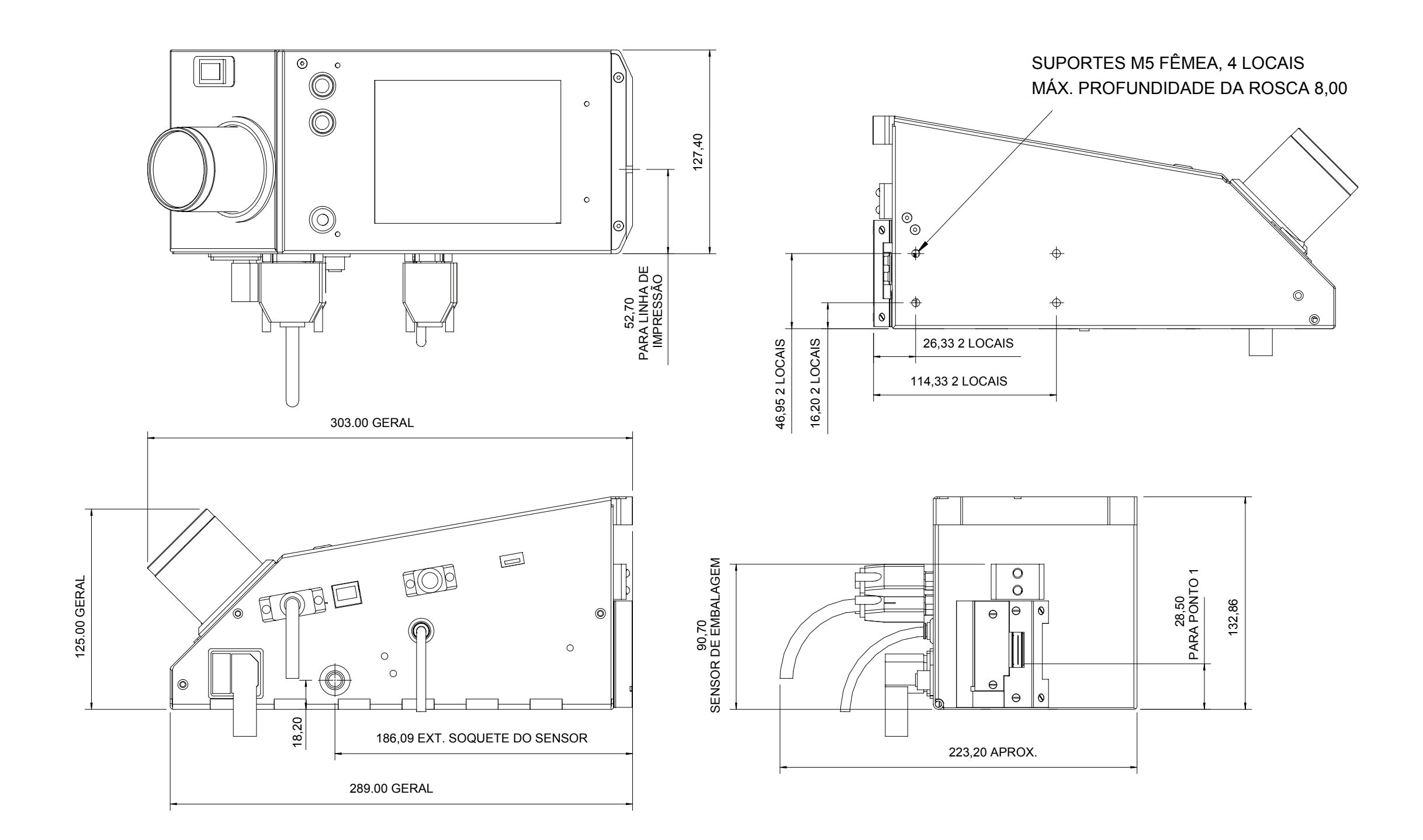

OBSERVAÇÃO: TODAS AS DIMENSÕES EM MM

<span id="page-75-0"></span>*A-4 Descrição da Videojet 2351 Rev. AA*

# **Descrição da Videojet 2351**

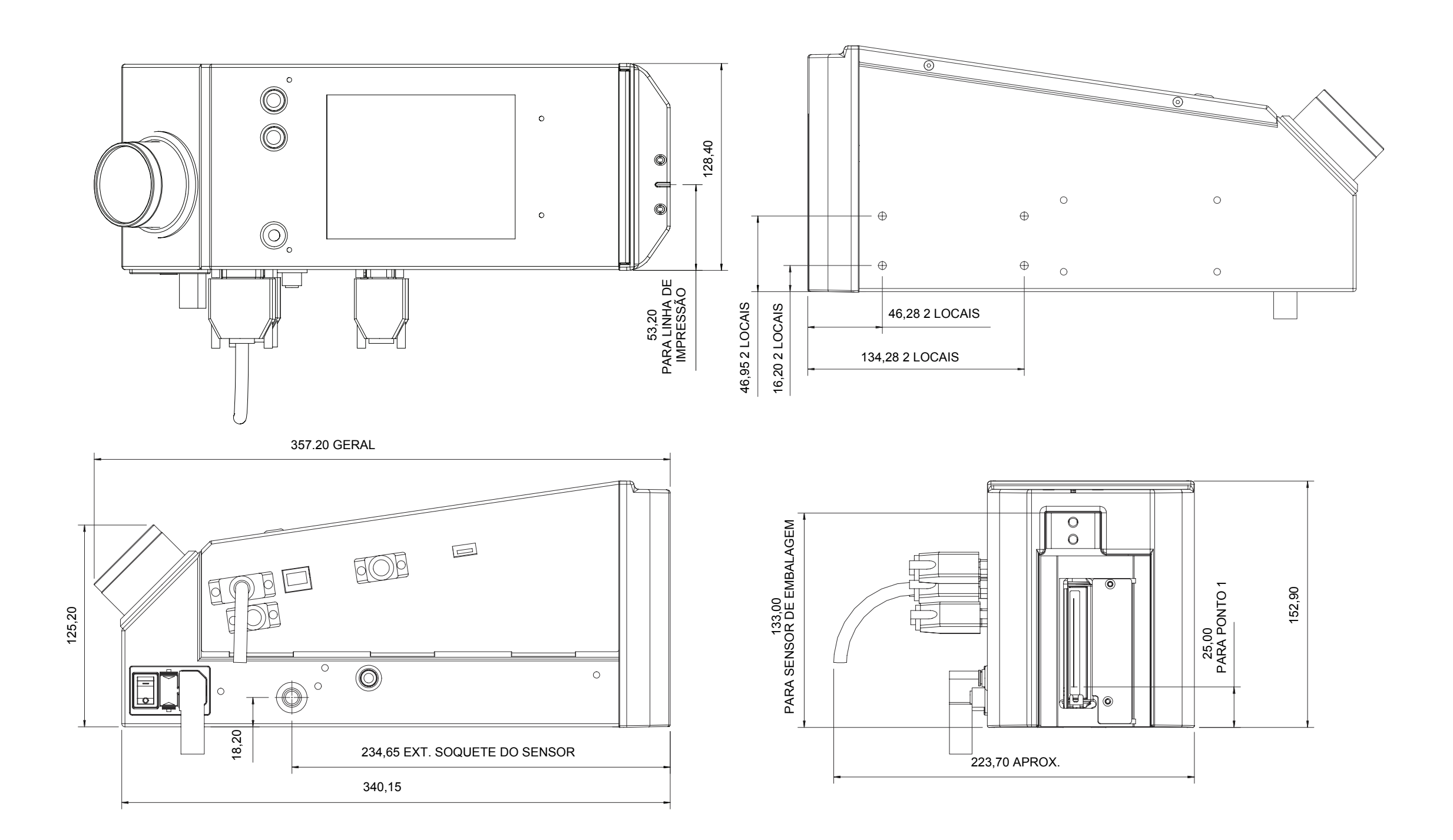

OBSERVAÇÃO: TODAS AS DIMENSÕES EM MM

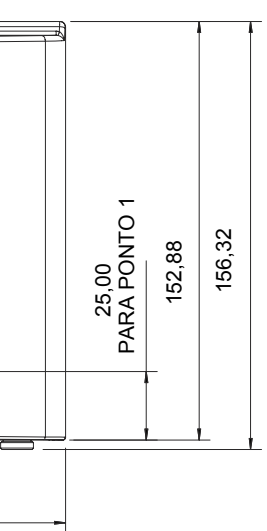

## **Descrição da Videojet 2361**

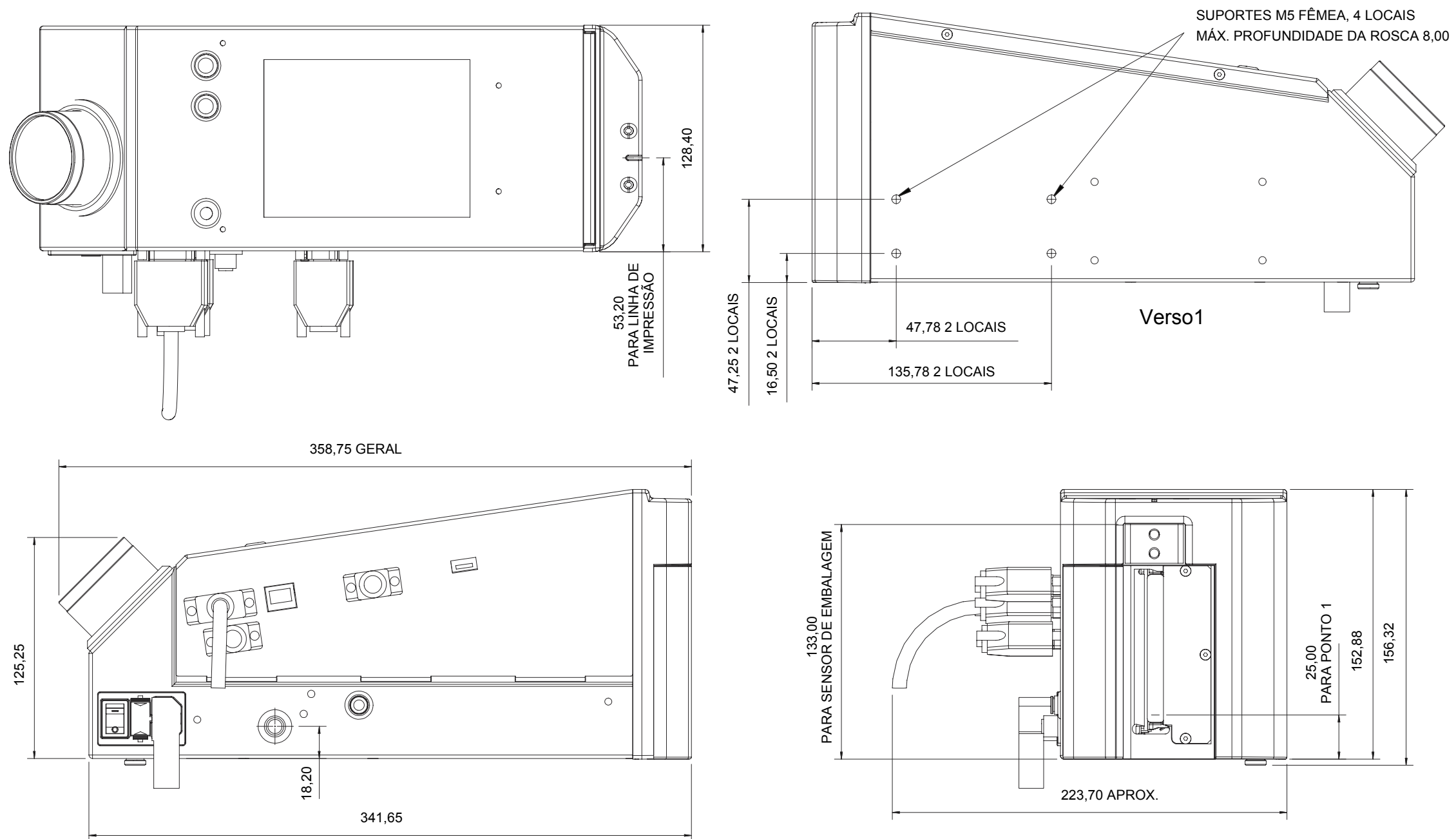

<span id="page-76-0"></span>OBSERVAÇÃO: TODAS AS DIMENSÕES EM MM

# **Conexão de E/S da caixa de distribuição mestre/escravo**

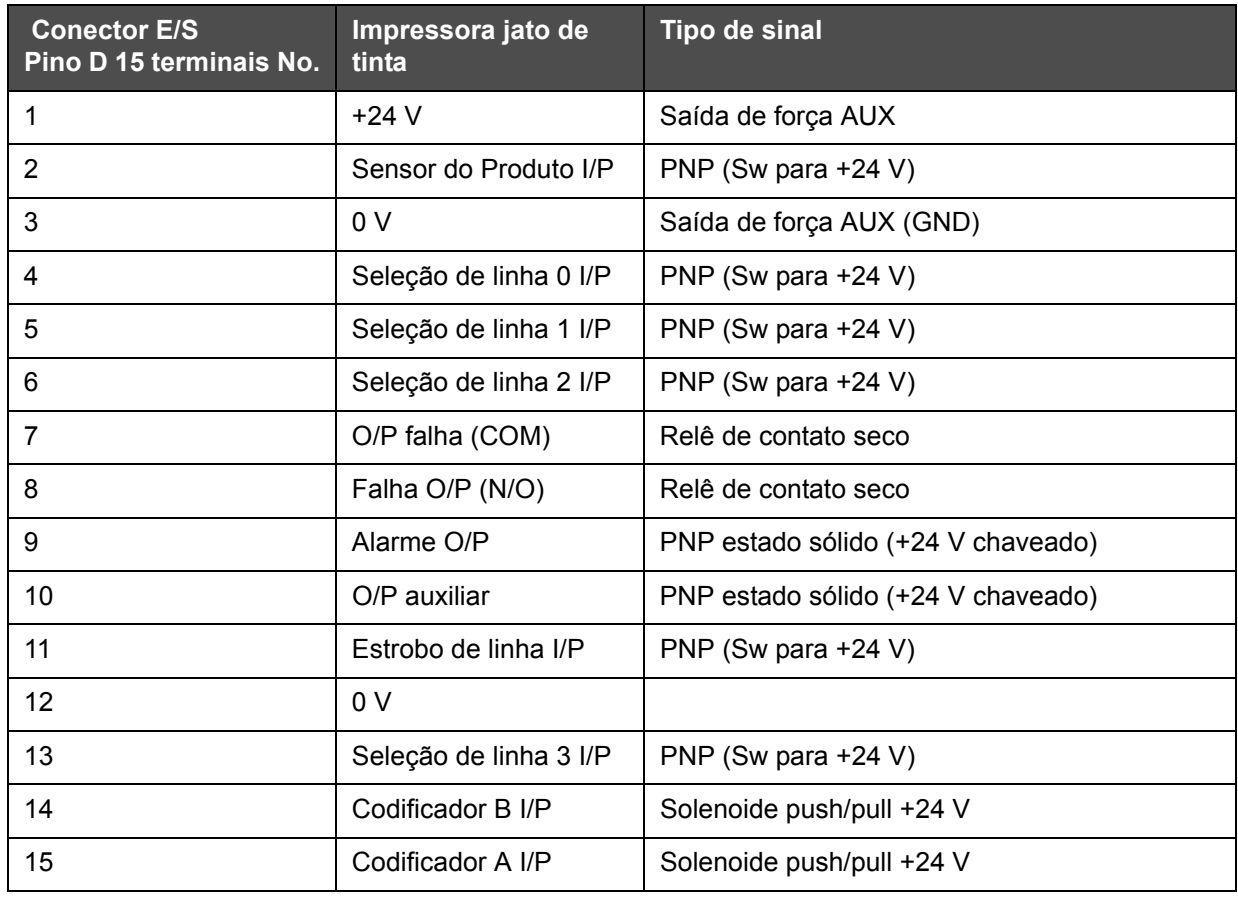

*Tabela A-1: Conexão de E/S da caixa de distribuição mestre/escravo*